### BlackBerry Q10 Smartphone

Version: 10.1

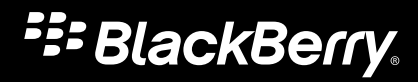

Publié : 2013-05-10 SWD-20130510084615465

### Table des matières

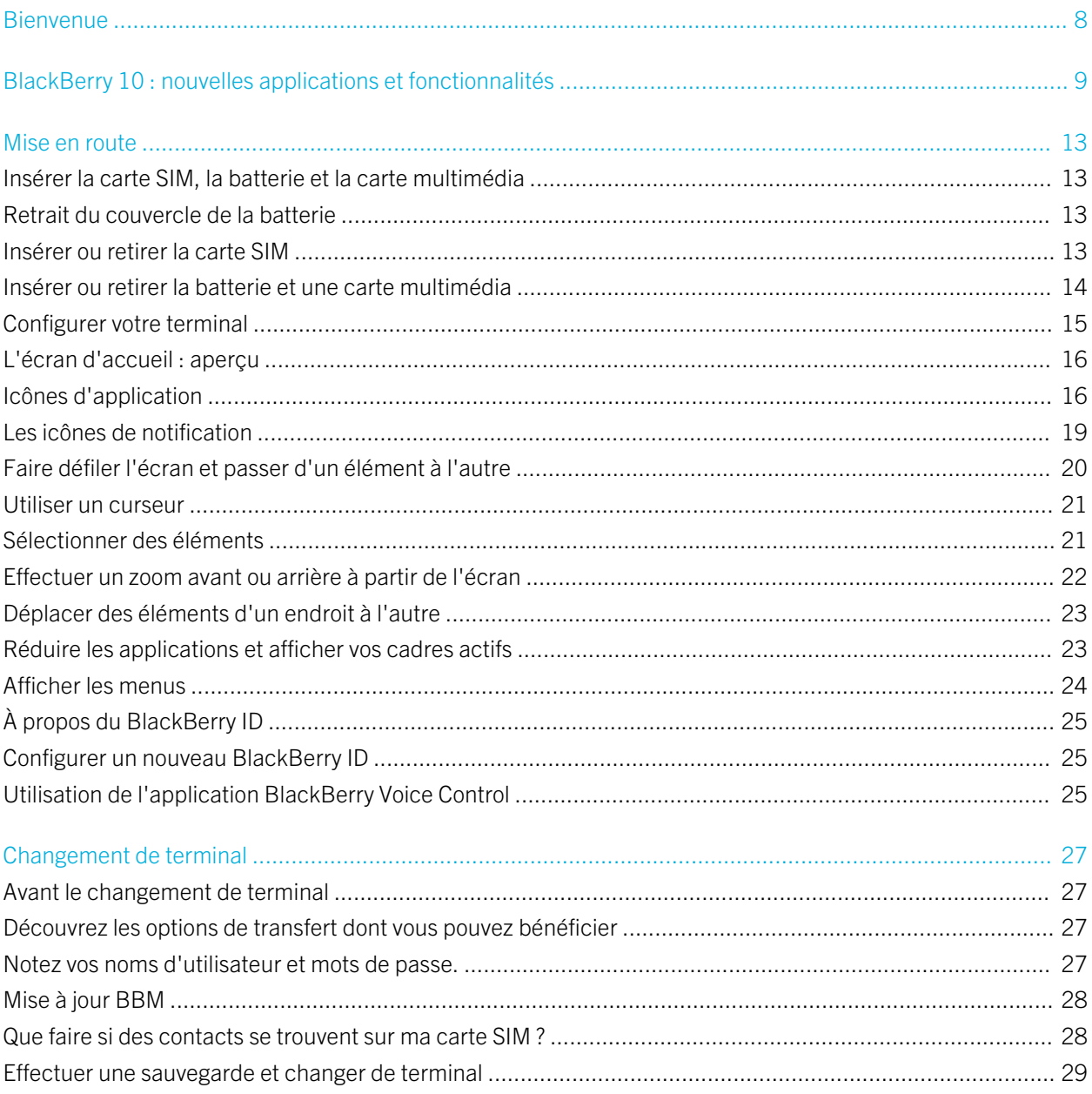

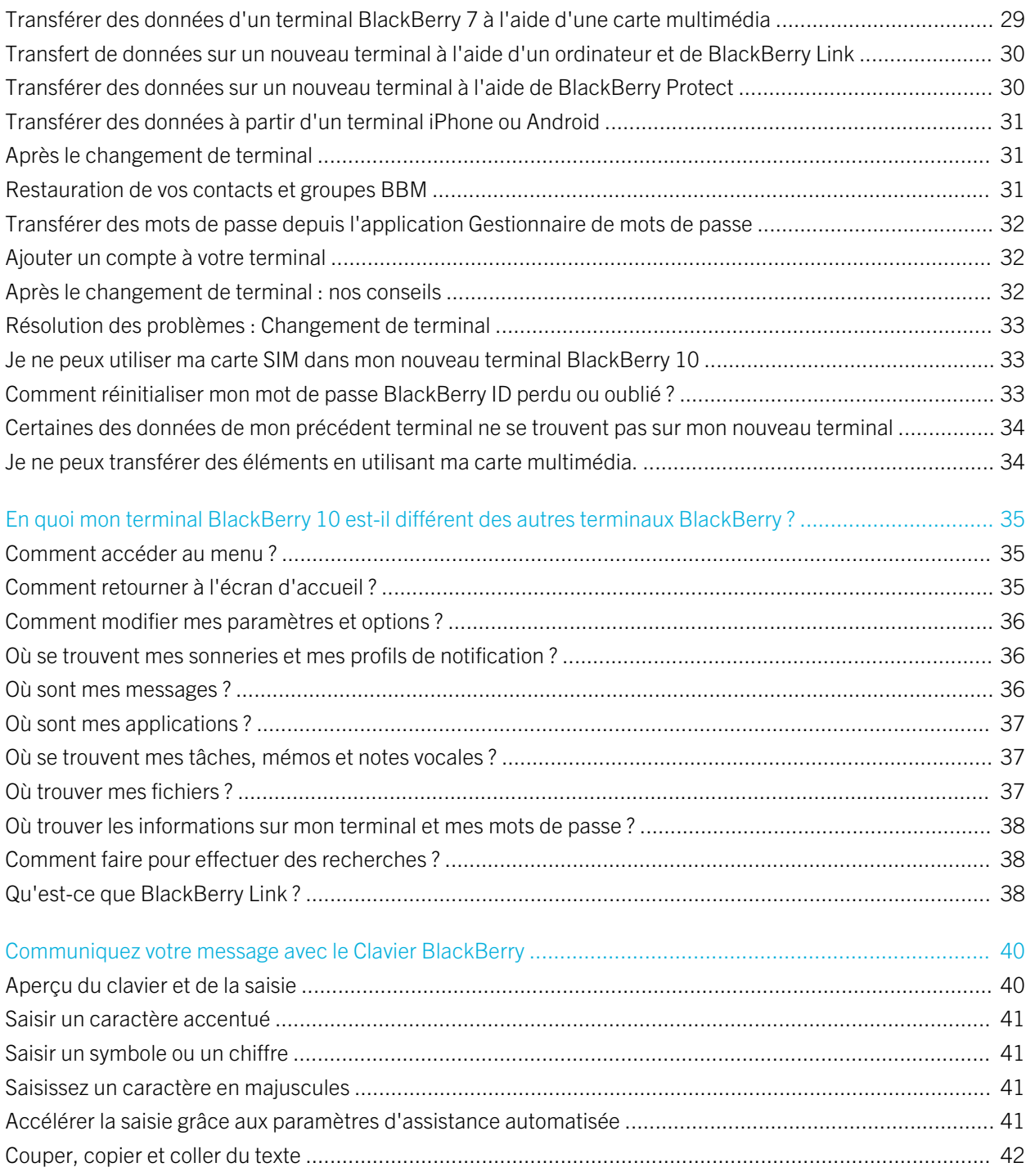

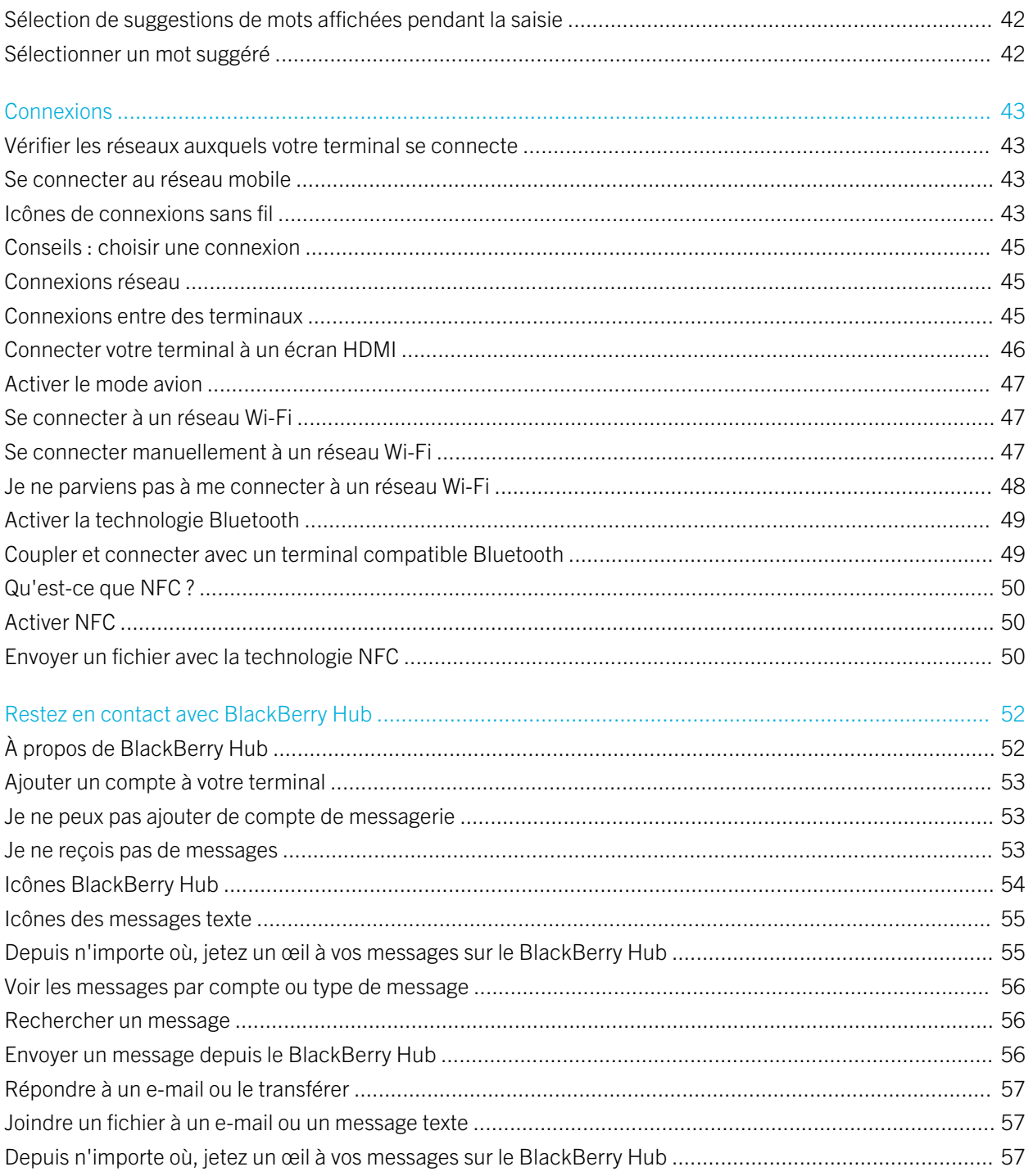

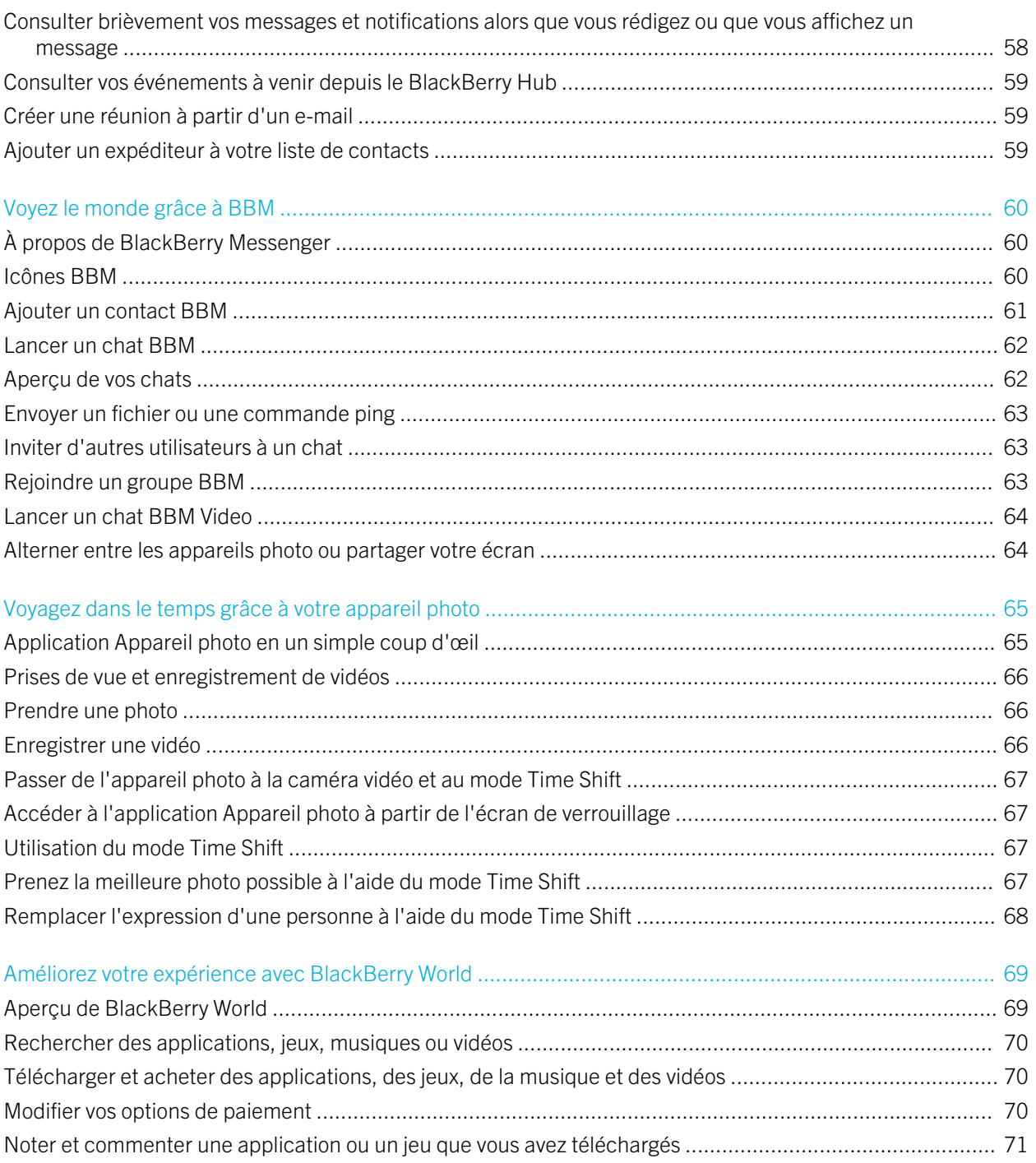

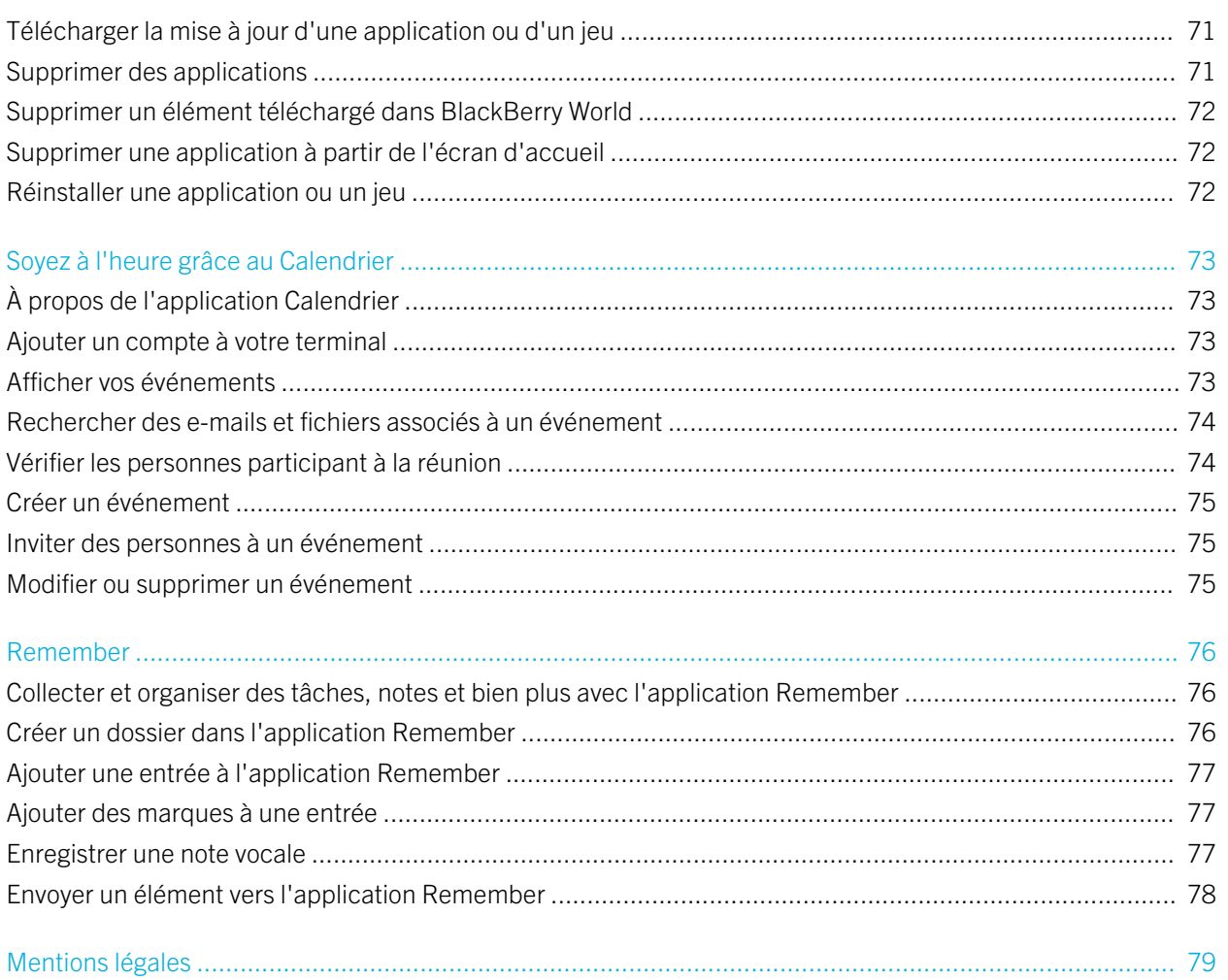

# <span id="page-7-0"></span>Bienvenue

Le smartphone BlackBerry Q10 est pensé pour votre mobilité, tout comme ce guide de l'utilisateur. Vous pouvez y trouver des astuces pour comprendre rapidement les principes de base et découvrir certaines des fonctionnalités totalement uniques de BlackBerry 10 OS.

Il y a beaucoup à apprendre sur BlackBerry 10 OS ; vous pouvez donc accéder au guide de l'utilisateur complet et mis à jour en sélectionnant **Aide** sur l'écran d'accueil. À partir de l'application Aide, vous pouvez rechercher un sujet d'aide particulier ou naviguer dans les zones qui vous intéressent.

Vous pouvez également visiter le site Web « Comment... » à l'adresse [www.blackberry.com/startdocs](http://www.blackberry.com/startdocs) sur votre ordinateur ou une tablette.

Jetez un coup d'œil à ce guide pour savoir comment intégrer votre nouveau smartphone à votre vie en constante évolution.

## <span id="page-8-0"></span>BlackBerry 10 : nouvelles applications et fonctionnalités

Présentation du BlackBerry réinventé : une expérience intelligente et intuitive qui s'adapte constamment à vos besoins. Conçu autour de trois vues principales, vos messages, vos applications en cours d'exécution et toutes les applications, BlackBerry 10 OS vous permet de passer sans effort des tâches aux applications avec des gestes rapides et simples.

### BlackBerry Hub

BlackBerry Hub réunit tous vos messages et notifications en un seul endroit facilement accessible. Recevez des e-mails, des messages texte et des messages de réseau social, répondez-y ou profitez de vos chats BBM et messages instantanés. Par un simple glissement et à partir de n'importe quel écran, vous pouvez jeter un coup d'œil à vos notifications, aux réunions et événements à venir et à BlackBerry Hub pour consulter vos messages. Il est très facile de filtrer le type de messages à afficher.

### **A<sub>nn</sub>** Clavier BlackBerry

Votre terminal BlackBerry est capable d'apprendre les termes que vous avez l'habitude de saisir, et à quel endroit vous les utilisez dans vos phrases. Votre terminal se base sur cette information pour prédire le mot que vous vous apprêtez à saisir. Lorsque vous faites une pause pendant la saisie, les mots suggérés s'affichent au-dessus du Clavier BlackBerry. Sélectionnez simplement le mot que vous souhaitez utiliser.

Vous pouvez utiliser les touches individuelles pour exécuter rapidement des tâches comme répondre à un message, accéder à une vue du calendrier spécifique ou effectuer un zoom avant sur une page Web. Vous pouvez exécuter rapidement de nombreuses tâches simplement à l'aide de la saisie sur l'écran d'accueil. Par exemple, .vous pouvez envoyer un e-mail ou publier un tweet.

#### **BBM Video avec Partage d'écran**

Participez à des conversations vidéos en face à face avec vos contacts BBM grâce à HSPA+, 4G LTE et les réseaux Wi-Fi. Lancez BBM Video à partir de l'application Téléphone ou Contacts ou passez d'un chat BBM à une conversation BBM Video, en sélectionnant simplement une icône. Vous pouvez même partager votre écran avec votre contact en sélectionnant une icône et montrer vos photos ou présentations tout en continuant à parler.

### **TOT** Appareil photo et mode Time Shift

Votre terminal BlackBerry possède un appareil photo avant et arrière pour prendre des photos de haute résolution et enregistrer des vidéos HD. Vous pouvez lancer l'appareil photo à partir de l'écran d'accueil et prendre une photo et enregistrer une vidéo rapidement en appuyant n'importe où sur l'écran. Le mode Time Shift capture plusieurs millisecondes avant et après votre photo afin que vous puissiez sélectionner les meilleures images pour créer la photo parfaite.

### BlackBerry Story Maker

BlackBerry Story Maker vous permet d'associer vos photos, vidéos et musiques pour créer un film HD surprenant que vous pouvez visionner plus tard ou partager rapidement avec vos contacts. Vous pouvez sélectionner un morceau pour la musique de fond, ajouter un titre et un générique de fin et appliquer des thèmes.

### **BlackBerry Remember**

Grâce à l'association de mémos et de tâches, BlackBerry Remember vous aide à organiser vos centres d'intérêt, idées et projets. Vous pouvez regrouper des photos, des listes, des messages, des e-mails et des liens apparentés. Vous pouvez créer des tâches à partir d'e-mails et transformer votre contenu en actions n'importe où depuis votre terminal.

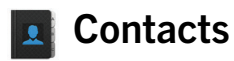

L'application Contacts contient des détails sur le contact, les mises à jour et les actualités de la société à partir du réseau social du contact et des événements que vous et ce contact avez en commun. Vous pouvez filtrer vos contacts rapidement en utilisant le type de compte (vous pouvez par exemple choisir de ne voir que les contacts BBM). Vous pouvez également créer des favoris et utiliser des photos des comptes de réseau social pour représenter les contacts.

#### **Calendrier**  $\overline{31}$

L'application Calendrier est intégrée au BlackBerry Hub, à votre application Contacts ainsi qu'à d'autres applications et comptes. Vous pouvez filtrer les événements de votre calendrier pour chacun de vos comptes de réseau social. Vous pouvez consulter vos rendez-vous à une date particulière d'un simple coup d'œil. Le calendrier suggère même des participants et des lieux en fonction d'e-mails et de réunions antérieurs.

### Navigateur BlackBerry

Le nouveau Navigateur BlackBerry est puissant, réactif et ultra rapide. Si vous trouvez un élément à partager lorsque vous naviguez sur Internet, vous pouvez le publier sur un réseau social en seulement quelques gestes. Vous pouvez également afficher des pages Web en mode Lecteur pour supprimer les éléments perturbants.

#### Partager, diffuser ou afficher vos fichiers multimédia ß

En seulement quelques sélections rapides à partir de vos applications, vous pouvez partager facilement votre musique, vos images, vidéos, documents, pages Web et contacts avec d'autres personnes, par e-mail, à l'aide de BBM, d'une connexion Bluetooth, de NFC, des comptes de réseau social, etc. Vous pouvez également diffuser votre contenu multimédia sur des terminaux DLNA Certified pris en charge, tels que des ordinateurs, des téléviseurs ou d'autres équipements multimédia personnels ou utiliser un câble HDMI pour afficher vos fichiers multimédia sur un téléviseur ou un ordinateur.

#### Retoucher des photos

Vous pouvez modifier des photos directement sur votre terminal. Recadrez et faites pivoter la photo, corrigez les yeux rouges ou appliquez divers styles artistiques et améliorations.

### Éditer des vidéos

Vous pouvez éditer des vidéos directement sur votre terminal. Modifiez la longueur de la vidéo, faites pivoter l'image et améliorez notamment la luminosité ou la couleur.

### Rechercher

Vous pouvez lancer une recherche de fichiers, paramètres, applications, ressources d'aide et plus encore, sur la totalité de votre terminal. Vous pouvez saisir ou prononcer le terme de la recherche depuis l'écran d'accueil ou une application. Vous pouvez restreindre votre recherche pour n'inclure que des applications particulières ou l'élargir à d'autres sources provenant d'Internet.

### Contrôle vocal

L'application Contrôle vocal permet d'effectuer plus facilement plusieurs tâches à la fois. Vous pouvez parler et effectuer ainsi différentes actions grâce à la fonction main-libres. Utilisez l'application Contrôle vocal pour envoyer des messages, passer des appels, planifier des réunions, effectuer des recherches sur Internet, publier des tweets et bien plus encore.

Ouvrez l'application Contrôle vocal en maintenant enfoncé le bouton Muet, situé sur le côté du terminal, ou à partir du clavier en appuyant longuement sur l'icône Micro.

### BlackBerry World

La découverte d'applications formidables est plus facile que jamais grâce aux recommandations basées sur les achats similaires. Vous pouvez choisir une application, puis la partager sur des sites de réseaux sociaux en quelques gestes à partir de l'application ou d'un simple contact vers le smartphone NFC BlackBerry d'un ami. Le partage est simple et rapide. BlackBerry World comprend une boutique unique pour les applications, les jeux, les thèmes, la musique, les vidéos et la désactivation de fonctions qui vous permet d'empêcher vos enfants d'accéder à certains contenus.

#### NFC et Cibles actives  $\vert \mathbb{N} \vert$

NFC (Near Field Communication) est une technologie sans fil à courte portée conçue pour transférer rapidement des données. BlackBerry Tag utilise la technologie NFC pour échanger des fichiers, qu'il s'agisse d'images, de musique, de coordonnées ou même de pages Web, entre votre terminal BlackBerry et d'autres terminaux compatibles NFC, en appuyant simplement l'arrière de deux terminaux l'un contre l'autre. Vous pouvez également utiliser NFC sur votre terminal pour payer des articles et créer et stocker des cibles actives contenant des URL, des numéros de téléphone et bien en plus encore, que vous pouvez partager avec d'autres personnes.

### BlackBerry Balance

Apportez votre terminal au travail pour accéder à vos e-mails, applications et données professionnels sans compromettre l'utilisation personnelle de votre terminal. Vos applications et informations personnelles sont tenues séparées des données et des applications professionnelles et restent ainsi dans le domaine du privé. Passez facilement de l'espace de travail à l'espace personnel d'un simple geste.

# <span id="page-12-0"></span>Mise en route

## Insérer la carte SIM, la batterie et la carte multimédia

## Retrait du couvercle de la batterie

1. Pour retirer le couvercle de la batterie, appuyez dessus et faites-le glisser.

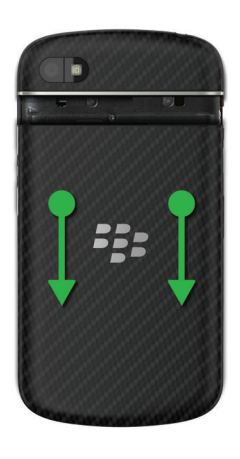

## Insérer ou retirer la carte SIM

- 1. Effectuez l'une des actions suivantes :
	- Pour insérer la carte SIM, faites-la glisser dans son emplacement comme indiqué.
	- Pour retirer la carte SIM, faites-la glisser en exerçant une légère pression.

Conseil: commencez par pousser à une extrémité de la carte SIM puis placez votre pouce sur l'autre extrémité pour tirer et finir de l'extraire.

<span id="page-13-0"></span>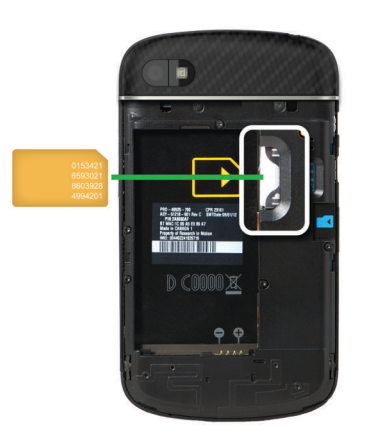

## Insérer ou retirer la batterie et une carte multimédia

Avant de mettre en route votre terminal BlackBerry, il est recommandé de recharger la batterie. La batterie fournie dans l'emballage d'origine de votre terminal n'est pas entièrement chargée.

La carte multimédia est facultative. Si une carte multimédia est incluse, elle est peut-être déjà insérée.

- 1. Effectuez l'une des actions suivantes :
	- Pour insérer la batterie, alignez les contacts.
	- Pour retirer la batterie, soulevez la batterie par la partie opposée aux contacts pour l'extraire du terminal.

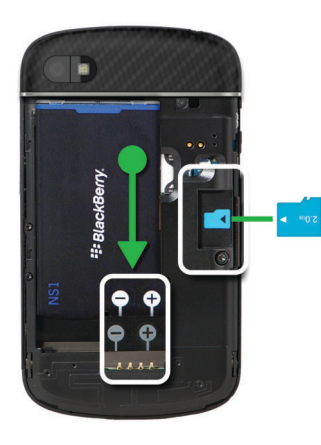

## <span id="page-14-0"></span>Configurer votre terminal

Lors du premier démarrage de votre terminal BlackBerry une fois la batterie insérée, l'application Configuration s'ouvre. Une connexion réseau est requise pour l'application Configuration, vérifiez donc que votre terminal est connecté à un réseau mobile ou se trouve à portée d'un réseau Wi-Fi. Après la configuration initiale, vous pouvez ouvrir l'application Configuration en sélectionnant l'icône  $\mathbb{R}$  Configuration sur l'écran d'accueil.

L'application Configuration vous demande de saisir un BlackBerry ID ou d'en créer un. Si vous ne savez plus si vous possédez déjà un BlackBerry ID, rendez-vous sur [www.blackberry.com/blackberryid](http://www.blackberry.com/blackberryid) depuis votre ordinateur.

Vous pouvez utiliser l'application Configuration pour :

- Ajouter vos comptes de messagerie, BBM, de messagerie instantanée et de réseau social.
- Configurer vos options de paiement pour les achats effectués depuis la boutique BlackBerry World.
- Transférer des données depuis un terminal exécutant BlackBerry 7 ou 7.1.
- Personnaliser les paramètres de votre terminal.
- Regardez les didacticiels ou ouvrez l'application Aide pour en savoir plus sur BlackBerry 10 OS.

## <span id="page-15-0"></span>L'écran d'accueil : aperçu

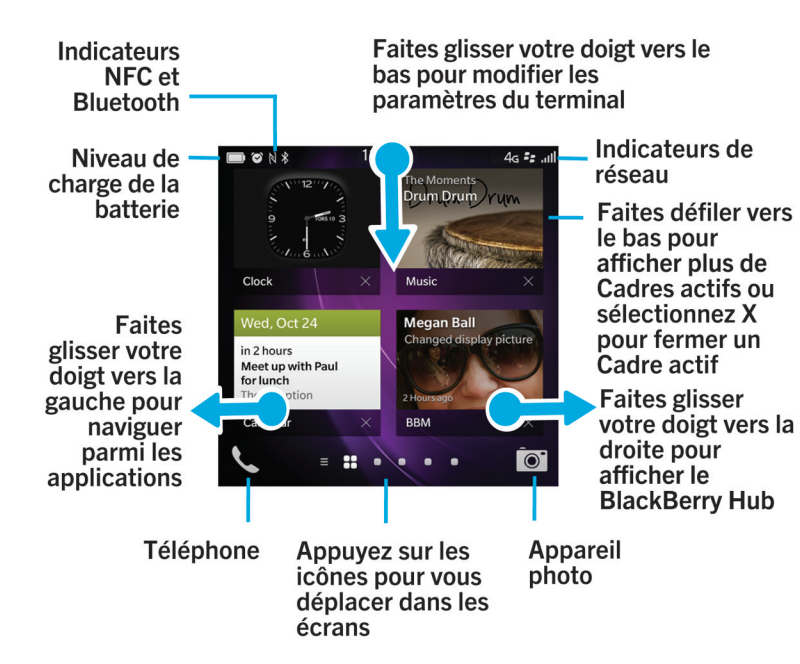

## Icônes d'application

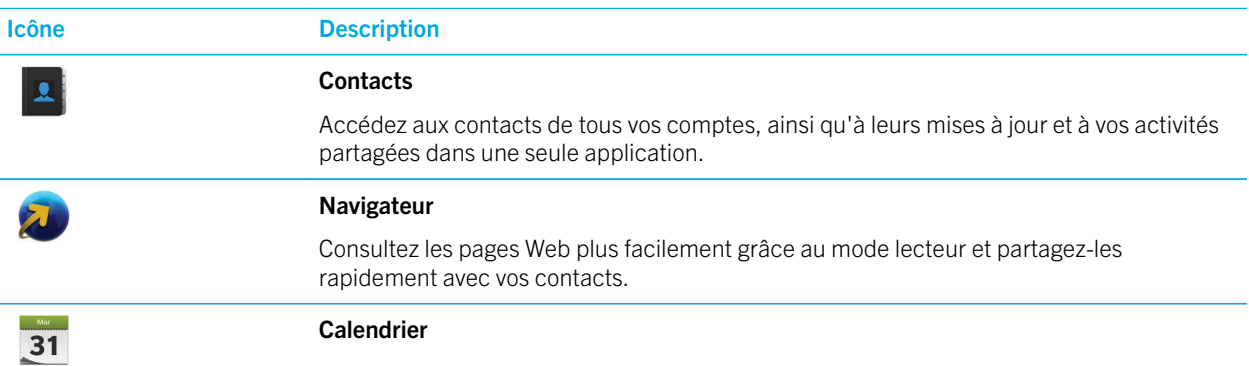

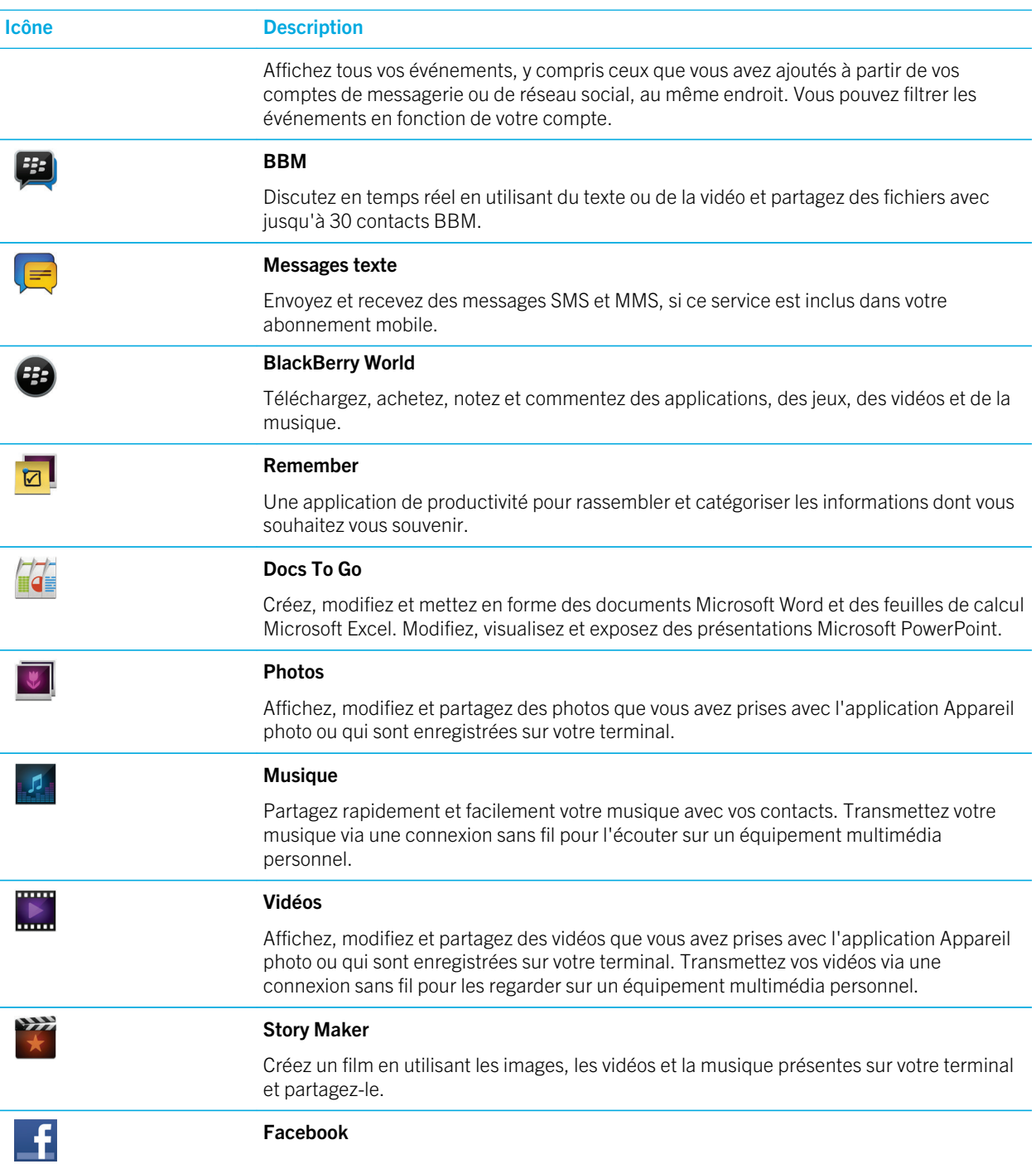

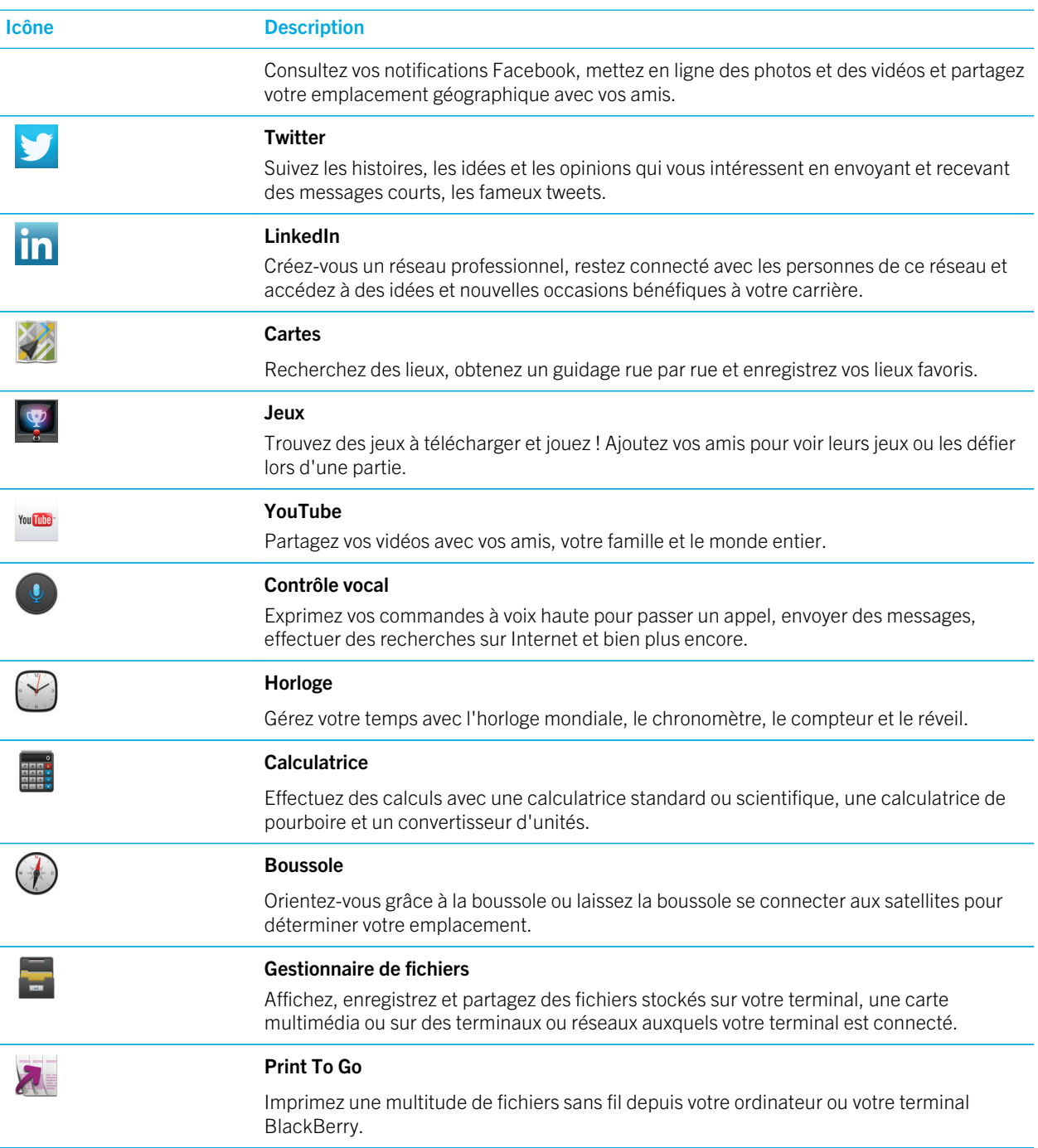

<span id="page-18-0"></span>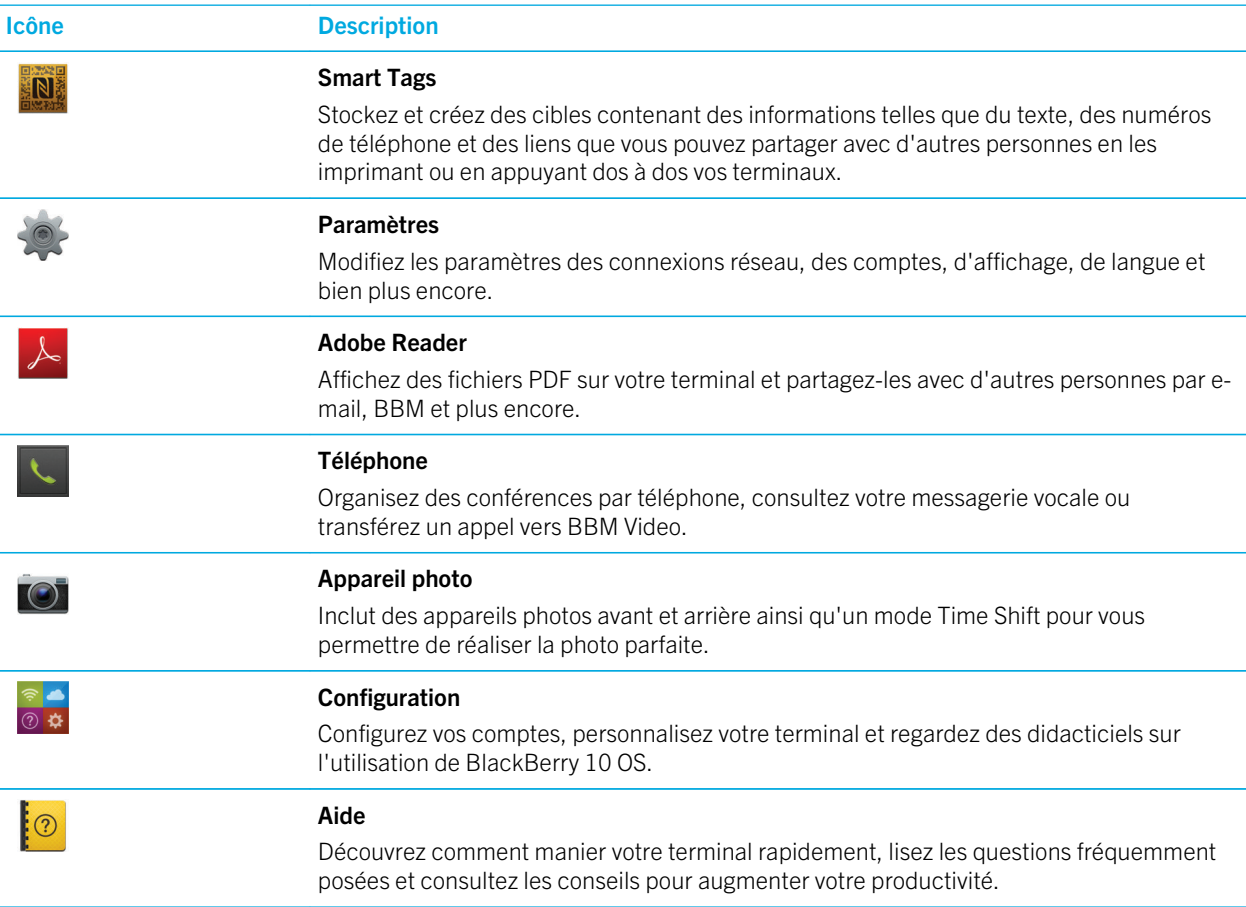

## Les icônes de notification

Les icônes de notification vous indiquent que vous avez des élements nouveaux ou non ouverts pour vos comptes dans BlackBerry Hub. Lorsque vous avez un nouvel élément, l'indicateur  $\bullet$  apparaît sur l'icône de notification. Vous pouvez jeter un œil à vos icônes de notification en faisant glisser votre doigt depuis le bord inférieur de l'écran depuis n'importe quel emplacement du terminal.

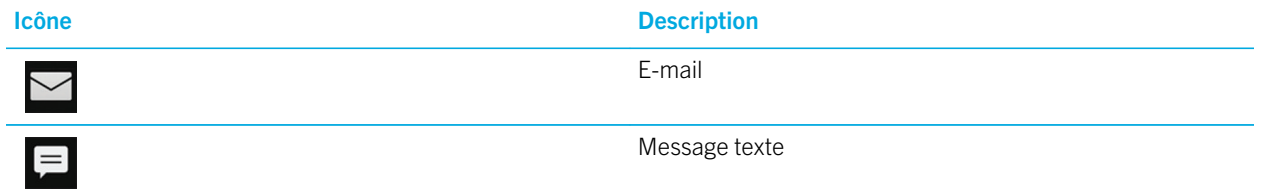

<span id="page-19-0"></span>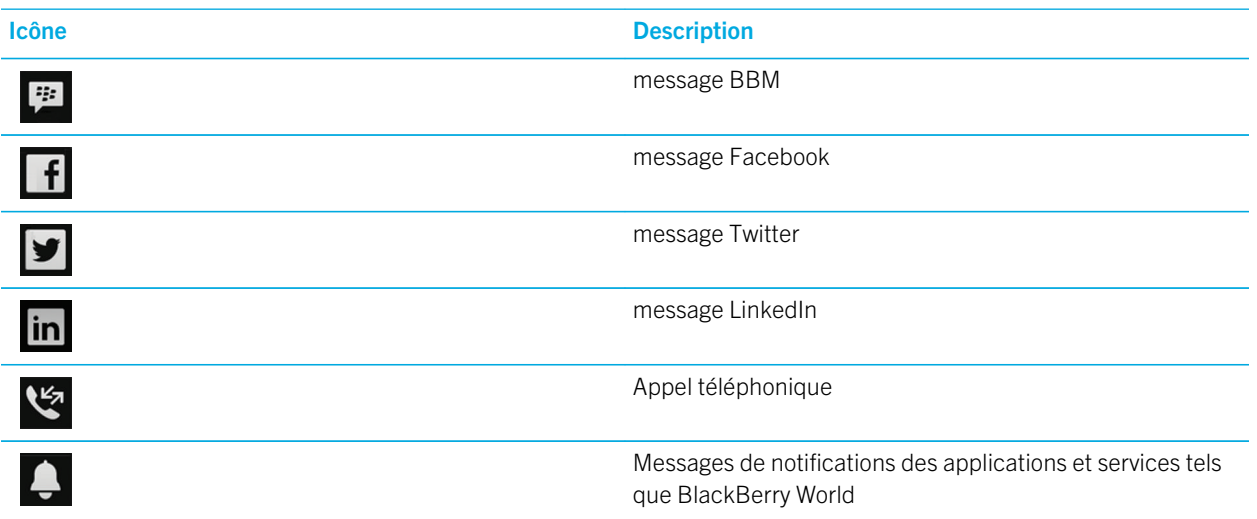

## Faire défiler l'écran et passer d'un élément à l'autre

Pour parcourir une liste ou des photos ou explorer une page Web, faites glisser votre doigt. Vous pouvez également faire glisser votre doigt pour afficher l'écran d'accueil. Par exemple, si vous consultez BlackBerry Hub, vous pouvez faire glisser votre doigt vers la gauche pour afficher l'écran d'accueil et vos applications réduites. Faites à nouveau glisser votre doigt vers la gauche pour afficher toutes vos applications.

- Pour faire défiler, faites glisser votre doigt vers le haut et vers le bas.
- Pour basculer entre le BlackBerry Hub et l'écran d'accueil, faites glisser votre doigt vers la gauche et la droite.

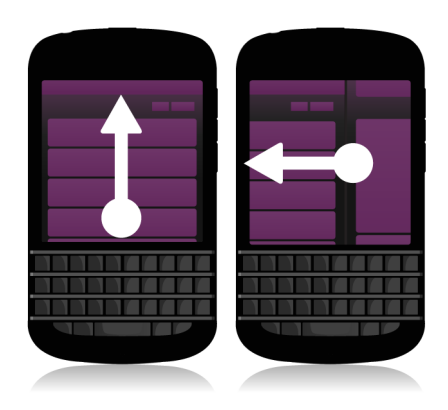

### <span id="page-20-0"></span>Utiliser un curseur

Si un curseur s'affiche à l'écran, utilisez-le pour progresser dans un fichier, tel qu'une chanson ou une vidéo ou pour parcourir des pages, dans un eBook par exemple.

1. Déplacez le curseur.

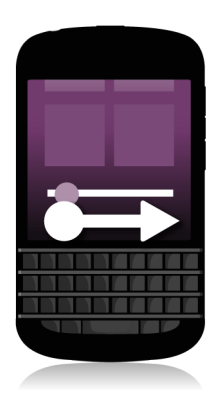

## Sélectionner des éléments

- 1. Effectuez l'une des opérations suivantes :
	- Pour sélectionner un élément, il vous suffit d'appuyer dessus. Si l'élément peut être ouvert, il s'ouvrira, sinon il sera mis en surbrillance.
	- Pour mettre un élément en surbrillance sans l'ouvrir, touchez-le sans relâcher la pression de votre doigt.
	- Pour mettre plusieurs éléments en surbrillance, tels que des images ou des chansons que vous souhaitez partager, sélectionnez un élément et maintenez l'appui. Sélectionnez viet ajoutez des éléments supplémentaires. Pour désélectionner un élément, appuyez à nouveau dessus.

<span id="page-21-0"></span>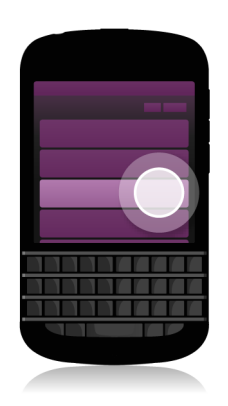

## Effectuer un zoom avant ou arrière à partir de l'écran

Si vous souhaitez zoomer sur un détail dans une image ou si vous avez des difficultés à lire des mots trop petits, vous pouvez agrandir le contenu de l'écran en effectuant un zoom avant. Pour afficher davantage de contenu dans l'écran, effectuez un zoom arrière.

1. Éloignez ou rapprochez vos doigts pour effectuer un zoom avant ou arrière.

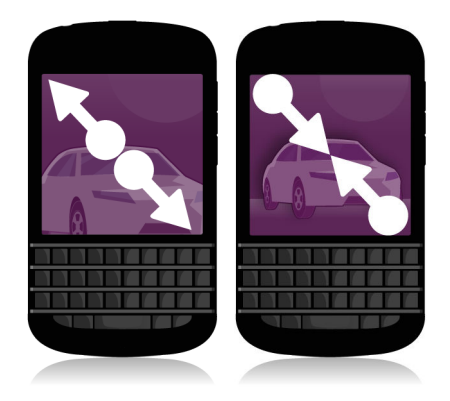

## <span id="page-22-0"></span>Déplacer des éléments d'un endroit à l'autre

- 1. Sur l'écran d'accueil, maintenez votre doigt appuyé sur l'élément à déplacer.
- 2. Lorsque l'élément commence à clignoter, faites glisser votre doigt vers l'emplacement choisi.

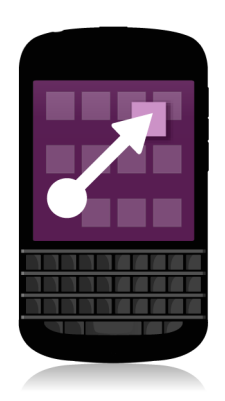

## Réduire les applications et afficher vos cadres actifs

Lorsque vous réduisez une application, elle apparaît comme cadre actif sur l'écran d'accueil. Cette fonction est particulièrement utile pour le multitâche car il n'est pas nécessaire, entre autres, d'enregistrer et de fermer des documents avant d'utiliser le navigateur ni de redémarrer la session de votre navigateur après avoir consulté vos e-mails.

1. Faites glisser votre doigt depuis le bord inférieur de l'écran.

<span id="page-23-0"></span>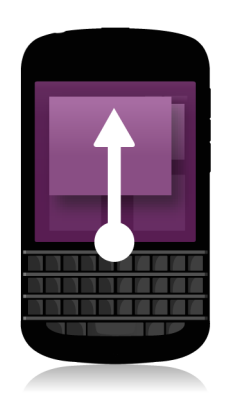

Conseil: Lorsque vous avez fini d'utiliser votre application, vous pouvez la fermer en sélectionnant  $\vert \bm{\times} \vert$  dans le coin inférieur droit de l'application.

## Afficher les menus

Explorez les menus pour découvrir des fonctionnalités complémentaires, des options et de l'aide.

- 1. Effectuez l'une des opérations suivantes :
	- Pour consulter des actions supplémentaires pour une application, sélectionnez  $\vdots$  ou  $\blacksquare$ .
	- Pour consulter des actions supplémentaires pour un élément spécifique d'application, comme une chanson ou une image, maintenez votre doigt sur cet élément. Pour lire les noms des éléments de menu qui figurent à droite de l'écran, faites glisser votre doigt sur ces éléments.
	- Pour accéder aux paramètres et à l'aide, faites glisser votre doigt du haut de l'écran vers le bas. Dans une application, vous pouvez en voir les paramètres. Si vous n'êtes pas dans une application, vous pouvez voir les paramètres du terminal.

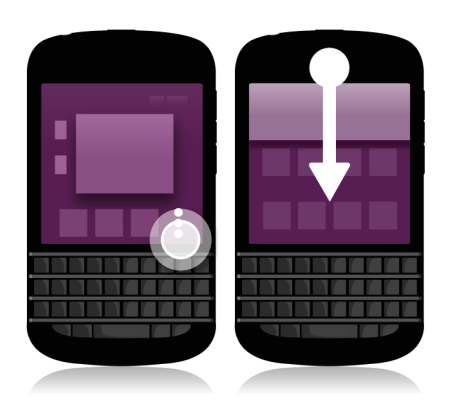

# <span id="page-24-0"></span>À propos du BlackBerry ID

Un BlackBerry ID permet d'accéder simplement à divers produits et services BlackBerry. Une fois votre BlackBerry ID créé, vous pouvez utiliser votre adresse électronique et votre mot de passe pour vous connecter à tout produit BlackBerry prenant en charge BlackBerry ID. Avec, BlackBerry ID, vous pouvez gérer les applications téléchargées sur la boutique BlackBerry World et les télécharger lorsque vous changez de terminal. Utilisez le même identifiant BlackBerry ID pour vous connecter sur tous vos terminaux BlackBerry.

Si vous disposez déjà d'un BlackBerry ID, utilisez-le pour configurer votre nouveau terminal plutôt que de créer un nouveau BlackBerry ID. Vous pouvez vous connecter à la fois sur une tablette et un smartphone avec le même BlackBerry ID.

## Configurer un nouveau BlackBerry ID

Conseil: il est important de choisir un mot de passe dont vous pouvez vous souvenir. Pour votre nom d'utilisateur BlackBerry ID, choisissez une adresse électronique que vous utilisez fréquemment. Des informations de récupération peuvent être envoyées à l'adresse électronique que vous utilisez comme nom d'utilisateur BlackBerry ID si vous oubliez votre mot de passe BlackBerry ID. L'adresse électronique que vous utilisez comme nom d'utilisateur BlackBerry ID n'a pas à être associée à votre terminal BlackBerry.

- 1. Pour créer un nouveau BlackBerry ID lorsque vous configurez votre terminal BlackBerry, sélectionnez Créer sur l'écran BlackBerry ID.
- 2. Suivez les instructions à l'écran.

## Utilisation de l'application BlackBerry Voice Control

L'application Voice Control vous permet d'effectuer plus facilement plusieurs tâches à la fois avec votre voix. Au lieu de naviguer jusqu'à une application particulière, vous pouvez simplement ouvrir l'application Voice Control et parler. Elle vous permet de réaliser les opérations suivantes :

- Passer un appel.
- Envoyer un e-mail, un message texte ou un message BBM.
- Effectuer des recherches sur Internet ou sur votre terminal BlackBerry.
- Organiser des réunions et des rendez-vous.
- Définir des rappels.
- Modifier votre état Facebook ou publier un tweet.
- Enregistrer des notes et mémos dans BlackBerry Remember.
- Régler une alarme.
- 1. Pour ouvrir l'application Voice Control, effectuez l'une des opérations suivantes :
	- Sur l'écran d'accueil, sélectionnez l'icône Voice Control.
	- Maintenez enfoncée la touche Muet sur le côté droit de votre terminal.
- 2. Après le bip, prononcez une commande.

# <span id="page-26-0"></span>Changement de terminal

## Avant le changement de terminal

Pour plus d'informations sur le changement vers un terminal BlackBerry à partir d'un ancien terminal BlackBerry ou d'un terminal tiers, rendez-vous sur [www.blackberry.com/deviceswitch.](http://www.blackberry.com/deviceswitch)

## Découvrez les options de transfert dont vous pouvez bénéficier

Le type de données transférées dépend de la méthode de transfert et du type de smartphone à partir duquel vous transférez des données. Les données transférées peuvent contenir des paramètres, un historique du téléphone, des images, de la musique, des signets du navigateur, etc. Pour obtenir une liste des types de données qui sont transférées, rendez-vous sur [www.blackberry.com/deviceswitch.](http://www.blackberry.com/deviceswitch)

- Vous effectuez le changement à partir de BlackBerry Device Software 5.0 ou version ultérieure ? Sur un ordinateur, vous pouvez utiliser BlackBerry Link pour changer de terminal.
- Vous effectuez le changement à partir de BlackBerry 7.0 ou BlackBerry 7.1 ? Vous pouvez utiliser une carte multimédia sur votre terminal pour changer de terminal.
- Vous effectuez le changement à partir d'un terminal BlackBerry sur lequel BlackBerry Protect est installé ? Vous pouvez utiliser BlackBerry Protect pour transférer les données prises en charge, telles que les contacts, à partir du fichier de sauvegarde de votre terminal actuel vers votre nouveau terminal.
- Vous effectuez le changement à partir d'un terminal iPhone ou Android ? Vous pouvez télécharger l'application de changement de terminal depuis BlackBerry World.

Conseil: Si vous effectuez le changement à partir d'un terminal BlackBerry, pour connaître la version du logiciel que vous utilisez actuellement, effectuez l'une des actions suivantes sur l'écran d'accueil de votre ancien terminal :

- Cliquez sur**Options**  $>$   $\lambda$  propos de.
- Cliquez sur**Options** > Terminal >  $\lambda$  propos des versions du terminal.

## Notez vos noms d'utilisateur et mots de passe.

Avant d'effectuer le changement de terminal BlackBerry, vérifiez que vous disposez des informations suivantes :

- <span id="page-27-0"></span>• Si vous avez enregistré des noms d'utilisateur et des mots de passe dans le Gestionnaire de mots de passe, veuillez mettre ces informations par écrit de manière temporaire afin de les avoir à disposition lorsque vous ajouterez des comptes à votre nouveau terminal.
- Si votre terminal exécute BlackBerry Device Software 5.0 ou une version ultérieure, vous avez peut-être créé un BlackBerry ID pour vous connecter à votre terminal et à la boutique BlackBerry World. Si vous vous connectez à votre terminal BlackBerry 10 avec votre BlackBerry ID, vous pourrez réinstaller les applications que vous aviez téléchargées depuis BlackBerry App World et accéder aux produits BlackBerry qui utilisent votre BlackBerry ID, tels que BBM et BlackBerry Protect.

Remarque: BlackBerry App World est appelé BlackBerry World sur les terminaux BlackBerry 10.

## Mise à jour BBM

Bien qu'il ne soit pas obligatoire de changer de terminal BlackBerry, la mise à jour vers la dernière version disponible de BBM et l'association de BBM à votre BlackBerry ID sont recommandées avant de changer de terminal.

- 1. Pour connaître la version de BBM sur votre ancien terminal, recherchez **BlackBerry Messenger** dans la liste des applications installées.
- 2. Pour télécharger BBM 7.0 ou une version ultérieure sur votre ancien terminal, rendez-vous sur la boutique BlackBerry World ou sur [www.blackberry.com/bbm.](http://www.blackberry.com/bbm)

Si vous ne pouvez pas mettre à jour votre version de BBM dans BBM, appuyez sur la touche  $\Box$ :  $\Box$  > Options > Sauvegarder. Sélectionnez une option de sauvegarde.

## Que faire si des contacts se trouvent sur ma carte SIM ?

Votre terminal BlackBerry 10 utilise une carte micro SIM. Pour obtenir une carte micro SIM pour votre terminal, contactez votre fournisseur de services.

Si vous avez enregistré des contacts sur votre ancienne carte SIM, pour vous assurer que ces contacts ne sont pas perdus, vous devrez peut-être les copier sur votre ancien terminal avant de sauvegarder les données de votre terminal.

Conseil: Pour copier des contacts depuis votre carte SIM vers le stockage multimédia intégré de votre ancien terminal, dans la liste de contacts de votre ancien terminal, appuyez sur la touche  $\rightarrow$  > Annuaire de la carte SIM. Appuyez sur la

touche  $\left| \right|$  =  $\left| \right|$  > Tout copier dans les contacts.

## <span id="page-28-0"></span>Effectuer une sauvegarde et changer de terminal

## Transférer des données d'un terminal BlackBerry 7 à l'aide d'une carte multimédia

Avant de commencer: L'option de transfert est disponible uniquement dans le cas où vous effectuez le changement à partir d'un terminal exécutant BlackBerry 7 ou une version ultérieure. Pour voir quelle version du logiciel vous utilisez, cliquez sur Options > À propos de ou cliquez sur Options > Terminal > À propos des versions du terminal sur l'écran d'accueil de votre ancien terminal.

Lorsque vous passez à un nouveau terminal BlackBerry à l'aide de la fonction de changement de terminal dans l'application de configuration, vous pouvez déplacer les paramètres d'alarme, les contacts BBM, les signets du navigateur, les messages texte, l'historique du téléphone et les profils de connexion sans fil d'un terminal BlackBerry à un autre. Cette fonctionnalité permet de ne déplacer que les données personnelles, sans les données professionnelles.

- 1. Sur votre terminal BlackBerry 7, cliquez sur **Configuration > Changement de terminal**.
- 2. Cliquez sur Utilisation d'une carte multimédia > Sauvegarder les données.
- 3. Suivez les instructions à l'écran.
- 4. Lorsque la sauvegarde est terminée, retirez la carte multimédia de votre terminal BlackBerry 7 et insérez-la dans votre terminal BlackBerry 10.
- 5. Sur l'écran d'accueil de votre terminal BlackBerry 10, sélectionnez  $\frac{1}{60}$  > 溜.
- 6. Suivez les instructions à l'écran.

Remarque: les comptes de messagerie et les applications non prises en charge ne sont pas transférés vers votre nouveau terminal. Vous pouvez configurer vos comptes de messagerie sur votre nouveau terminal dans BlackBerry Hub. Pour télécharger les applications qui n'ont pas été transférées sur votre nouveau terminal, rendez-vous sur la boutique BlackBerry World.

## <span id="page-29-0"></span>Transfert de données sur un nouveau terminal à l'aide d'un ordinateur et de BlackBerry Link

Si votre terminal BlackBerry actuel fonctionne sous BlackBerry Device Software 5.0 ou une version ultérieure, vous pouvez utiliser BlackBerry Link pour transférer des données et des paramètres pris en charge, tels que les paramètres d'un terminal, l'historique du téléphone, les fichiers multimédia, les signets du navigateur, etc. sur votre nouveau terminal BlackBerry 10. Cette fonctionnalité permet de ne déplacer que les données personnelles, sans les données professionnelles.

- 1. Téléchargez et installez BlackBerry Link sur votre ordinateur depuis [www.blackberry.com/BlackBerryLink](http://www.blackberry.com/BlackBerryLink).
- 2. Ouvrez BlackBerry Link.
- 3. Connectez votre terminal actuel BlackBerry à votre ordinateur à l'aide d'un câble USB.
- 4. Suivez les instructions à l'écran.
- 5. À l'invite, reliez votre nouveau terminal BlackBerry 10 par câble USB.
- 6. Suivez les instructions à l'écran.

Remarque: les comptes de messagerie et les applications non prises en charge ne sont pas transférés vers votre nouveau terminal. Vous pouvez configurer vos comptes de messagerie sur votre nouveau terminal dans BlackBerry Hub. Pour télécharger les applications qui n'ont pas été transférées sur votre nouveau terminal, rendez-vous sur la boutique BlackBerry World.

## Transférer des données sur un nouveau terminal à l'aide de BlackBerry Protect

#### Avant de commencer:

Pour utiliser cette fonctionnalité, l'application BlackBerry Protect doit être installée sur votre terminal BlackBerry précédent. Votre terminal précédent doit exécuter BlackBerry 7.1 ou version antérieure.

Vous pouvez utiliser BlackBerry Protect pour transférer les données de votre précédent terminal vers votre nouveau terminal BlackBerry 10.

- 1. Sur votre terminal précédent ou à l'aide de BlackBerry Protect, sauvegardez vos données.
- 2. Sur l'écran d'accueil de votre nouveau terminal, faites glisser votre doigt depuis le bord supérieur vers le bas. Sélectionnez Paramètres > BlackBerry Protect.
- 3. Si nécessaire, définissez le sélecteur **BlackBerry Protect** sur Activé. Accomplissez le processus de configuration.
- <span id="page-30-0"></span>4. Sélectionnez Restaurer. Sélectionnez votre ancien terminal comme terminal dont les données sont à restaurer.
- 5. Sélectionnez Restaurer.

## Transférer des données à partir d'un terminal iPhone ou Android

Avant de commencer: Vous devez être connecté à un réseau Wi-Fi à la fois sur votre ancien terminal et sur votre nouveau terminal BlackBerry.

Vous pouvez utiliser l'application de changement de terminal pour transférer des contacts, des images et d'autres données personnelles à partir de votre terminal iPhone ou Android vers votre nouveau terminal BlackBerry. Pour plus d'informations sur l'application de changement de terminal, rendez-vous sur [www.blackberry.com/deviceswitchapp.](http://www.blackberry.com/deviceswitchapp)

- 1. Sur votre terminal BlackBerry 10, rendez-vous sur [www.blackberry.com/deviceswitchapp](http://www.blackberry.com/deviceswitchapp) et téléchargez l'application de changement de terminal.
- 2. Ouvrez l'application de changement de terminal.
- 3. Suivez les instructions à l'écran.

## Après le changement de terminal

Pour obtenir des informations sur le renvoi de votre précédent terminal à Research In Motion pour son recyclage et sa mise au rebut, rendez-vous sur [www.blackberry.com/recycling](http://www.blackberry.com/recycling). Les programmes de recyclage et d'échange sont disponibles uniquement dans certaines zones géographiques.

## Restauration de vos contacts et groupes BBM

La première fois que vous ouvrez BBM, vous êtes invité à saisir BlackBerry ID. Si vous avez déjà utilisé BBM, tenez compte des éléments suivants :

- Si vous changez de terminal BlackBerry, vous pouvez utiliser la fonction de changement de terminal dans BlackBerry Link sur votre ordinateur ou sur un appareil exécutant BlackBerry 7 ou une version ultérieure pour transférer les données de votre terminal, y compris vos contacts et groupes depuis BBM 6.2 ou une version antérieure, vers votre nouveau terminal.
- Si vous avez déjà associé BBM avec votre BlackBerry ID (par exemple, sur votre terminal actuel), vous pouvez vous connecter avec le même BlackBerry ID pour restaurer vos données BBM via le réseau sans fil.

<span id="page-31-0"></span>Après le réglage de BBM, vos contacts, profils et groupes sont automatiquement sauvegardés via le réseau sans fil basé sur votre BlackBerry ID. Ce peut être une bonne idée d'enregistrer régulièrement un fichier de sauvegarde de votre terminal sur un ordinateur utilisant BlackBerry Link, au cas où votre terminal soit perdu, volé ou corrompu.

## Transférer des mots de passe depuis l'application Gestionnaire de mots de passe

Avant de commencer: Vous devez d'abord transférer des données depuis votre terminal BlackBerry exécutant BlackBerry Device Software 5.0 ou une version ultérieure vers un terminal BlackBerry 10 exécutant BlackBerry Link à l'aide de BlackBerry Protect ou d'une carte multimédia.

- 1. Sur votre terminal BlackBerry 10, téléchargez l'application Gestionnaire de mots de passe depuis la boutique BlackBerry World.
- 2. Sur l'écran d'accueil, sélectionnez Gestionnaire de mots de passe.
- 3. Suivez les instructions à l'écran.

## Ajouter un compte à votre terminal

Vous pouvez ajouter des comptes de messagerie, de réseaux sociaux (comme Facebook, Twitter ou LinkedIn) et même un compte Evernote à votre terminal.

- 1. Sur l'écran d'accueil, faites glisser votre doigt depuis le bord supérieur vers le bas.
- 2. Sélectionnez  $\bullet$  Paramètres > Comptes.
- 3. Si vous avez déjà ajouté un compte à votre terminal, sélectionnez  $\Box$  pour ajouter un autre compte.
- 4. Sélectionnez le type de compte que vous souhaitez ajouter.
- 5. Saisissez les informations sur le compte. Sélectionnez Suivant.
- 6. Modifiez tout autre paramètre supplémentaire, comme les préférences de synchronisation.
- 7. Appuyez sur Terminé.

## Après le changement de terminal : nos conseils

Une fois le changement de terminal BlackBerry terminé, pensez à effectuer les actions suivantes :

- Si vous possédez une carte multimédia, insérez-la dans votre nouveau terminal.
- Pour recevoir tous vos messages et mises à jour, ajoutez vos comptes de messagerie et de réseaux sociaux à votre nouveau terminal.
- <span id="page-32-0"></span>• Nettoyer votre ancien terminal pour effacer toutes vos données Si vous devez effacer toutes les données de votre terminal, définissez un mot de passe pour le terminal puis saisissez un mot de passe incorrect dix fois de suite.
- Téléchargez des applications depuis la boutique BlackBerry World.
- Explorez l'application Aide sur votre terminal et découvrez des conseils et astuces.

## Résolution des problèmes : Changement de terminal

## Je ne peux utiliser ma carte SIM dans mon nouveau terminal BlackBerry 10

Le terminal BlackBerry 10 utilise une carte micro SIM. Pour obtenir une carte micro SIM pour votre nouveau terminal, contactez votre fournisseur de services.

## Comment réinitialiser mon mot de passe BlackBerry ID perdu ou oublié ?

Les instructions de réinitialisation de votre mot de passe BlackBerry ID peuvent être envoyées à l'adresse électronique que vous utilisez comme nom d'utilisateur BlackBerry ID. Pour des raisons de sécurité, votre mot de passe BlackBerry ID ne peut pas réinitialisé pour vous.

1. Effectuez l'une des actions suivantes :

- Pour réinitialiser votre mot de passe sur un ordinateur, rendez-vous sur le site [www.blackberry.com/blackberryid](http://www.blackberry.com/blackberryid). Cliquez sur Réinitialiser votre mot de passe. Suivez les instructions à l'écran.
- Pour réinitialiser votre mot de passe sur votre votre terminal BlackBerry, lorsque vous êtes invité à vous connecter avec votre BlackBerry ID, cliquez sur Mot de passe oublié. Répondez à votre question de sécurité et suivez les instructions à l'écran.

Une fois les étapes ci-dessus effectuées, vous recevrez un e-mail de réinitialisation de mot de passe. Si vous suivez les étapes pour réinitialiser votre mot de passe sur un ordinateur, l'e-mail de réinitialisation de votre mot de passe est uniquement accessible à partir d'un ordinateur et n'est pas envoyé à votre terminal. Si vous suivez les étapes pour réinitialiser votre mot de passe sur votre terminal, l'e-mail de réinitialisation de votre mot de passe sera envoyé à votre terminal. Suivez les instructions contenues dans l'e-mail pour réinitialiser votre mot mot de passe BlackBerry ID.

## <span id="page-33-0"></span>Certaines des données de mon précédent terminal ne se trouvent pas sur mon nouveau terminal

Le type de terminal à partir duquel vous avez transféré des données et la version du logiciel de votre précédent terminal déterminent quelles données peuvent être transférées sur votre nouveau terminal. Pour obtenir une liste des types de données qui sont transférées, rendez-vous sur [www.blackberry.com/deviceswitch.](http://www.blackberry.com/deviceswitch)

Effectuez l'une des opérations suivantes :

- Vérifiez que vos comptes de messagerie électronique personnels ont été configurés. Les comptes de messagerie ne sont pas transférés et doivent être configurés dans BlackBerry Hub sur le terminal.
- Vérifiez que vos comptes de messagerie électronique professionnels ont été configurés. Pour un compte de messagerie Microsoft ActiveSync sur un BlackBerry Enterprise Server, contactez votre administrateur pour obtenir les informations requises pour l'activation du compte.
- Recherchez des mémos et des tâches dans l'application BlackBerry Remember.
- Transférez des applications en les téléchargeant depuis la boutique BlackBerry World.

## Je ne peux transférer des éléments en utilisant ma carte multimédia.

Effectuez l'une des opérations suivantes :

- Sauvegardez les éléments de votre carte multimédia sur une autre source, telle que votre stockage multimédia intégré au terminal BlackBerry ou votre ordinateur de bureau. Formatez votre carte multimédia ou achetez-en une nouvelle. Enregistrez les éléments sauvegardés sur la carte multimédia et essayez à nouveau de transférer les éléments.
- Utilisez BlackBerry Link pour transférer vos informations d'un terminal à un autre. Pour télécharger BlackBerry Link depuis votre ordinateur, rendez-vous sur le site [www.blackberry.com/BlackBerryLink](http://www.blackberry.com/BlackBerryLink) et sélectionnez l'option Windows ou Mac.

## <span id="page-34-0"></span>En quoi mon terminal BlackBerry 10 est-il différent des autres terminaux BlackBerry ?

## Comment accéder au menu ?

- Pour accéder aux menus des applications, sélectionnez  $\frac{1}{2}$  au bas de l'écran. Il n'existe pas de touche Menu  $\frac{1}{2}$ sur les terminaux BlackBerry 10.
- Pour accéder aux options que vous utiliserez le plus, maintenez votre doigt sur un élément sur l'écran. Les éléments du menu figurent à droite de l'écran.
- Pour accéder aux différentes vues et écrans de certaines applications, sélectionnez au bas de l'écran.

## Comment retourner à l'écran d'accueil ?

- Dans de nombreuses applications, vous pouvez sélectionner  $\langle \rangle$  Précédent pour revenir à l'écran précédent.
- Pour réduire une application et revenir à l'écran d'accueil, faites glisser votre doigt depuis le bord inférieur de l'écran.

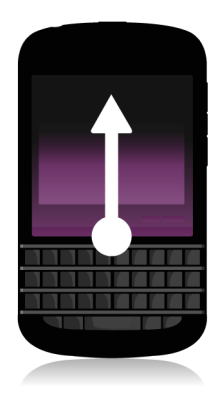

## <span id="page-35-0"></span>Comment modifier mes paramètres et options ?

- Pour modifier les paramètres de votre terminal BlackBerry et vous connectez à des réseaux mobiles et Wi-Fi, faites glisser votre doigt depuis le bord supérieur vers le bas et sélectionnez  $\mathbf{\ddot{x}}$  Paramètres sur l'écran d'accueil.
- Vous pouvez modifier les paramètres d'une application en faisant défiler l'écran du haut vers le bas, puis en sélectionnant  $\mathbf{\ddot{a}}$ .
- Dans de nombreuses applications, vous pouvez également sélectionner  $\cdot$  pour voir d'autres options.

## Où se trouvent mes sonneries et mes profils de notification ?

- Le système d'exploitation BlackBerry 10 comprend les modes de notification intégrés suivants : Normal, Téléphone uniquement, Vibreur uniquement, Silencieux et Toutes alertes désactivées.
- Vous pouvez activer rapidement le mode Silencieux en faisant défiler l'écran d'accueil du haut vers le bas, puis en sélectionnant  $\mathbb Z$ .
- Vous pouvez définir des sonneries personnalisées pour les contacts dans l'application Contacts.
- Pour définir des notifications pour les différents types de messages, faites glisser votre doigt depuis le bord supérieur vers le bas et sélectionnez  $\mathbf{B}$  Paramètres > Notifications sur l'écran d'accueil.

## Où sont mes messages ?

Vous avez peut-être remarqué qu'aucune icône de message n'apparaît sur l'écran d'accueil. C'est tout simplement car vous pouvez retrouver tous vos e-mails, messages texte, notifications de réseau social, appels manqués et messages vocaux dans BlackBerry Hub. Le BlackBerry Hub est différent des applications de votre terminal BlackBerry. Il se trouve au cœur de l'expérience BlackBerry 10 et il est toujours actif. Ainsi, vous restez connecté, quelle que soit l'activité à laquelle vous vaquez sur votre terminal.

Pour accéder au BlackBerry Hub, sur l'écran d'accueil, faites-glisser votre doigt vers la droite.

Vous pouvez également obtenir un aperçu de BlackBerry Hub ou l'ouvrir depuis n'importe quel menu de votre terminal d'un simple geste :
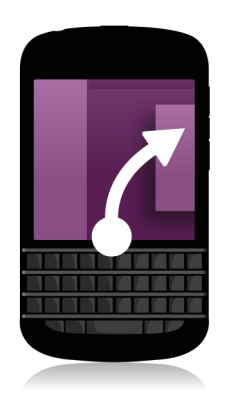

#### Où sont mes applications ?

Il se peut que certaines des applications que vous utilisiez sur votre ancien terminal BlackBerry ne soient pas disponibles sur votre terminal BlackBerry 10. Dans la boutique BlackBerry World, vous pouvez vérifier si vos anciennes applications peuvent être téléchargées sur l'écran My World ou trouver de nouvelles applications.

#### Où se trouvent mes tâches, mémos et notes vocales ?

- Si vous avez utilisé BlackBerry Link pour transférer les fichiers de votre ancien terminal BlackBerry vers votre nouveau terminal, vos tâches, mémos et notes vocales doivent se trouver dans la nouvelle application BlackBerry Remember.
- Si vous avez utilisé des tâches dans BBM Groups auparavant, vous avez encore accès à ces tâches dans BBM.

#### Où trouver mes fichiers ?

Vos fichiers se trouvent dans l'application Gestionnaire de fichiers. Si vous avez ajouté un compte professionnel à votre terminal BlackBerry et votre administrateur a activé la technologie BlackBerry Balance, les données, les applications et l'accès aux réseaux de votre terminal sont divisés en un espace de travail et un espace personnel. La séparation en deux espaces vous permet d'éviter de copier accidentellement des données de travail dans une application personnelle ou d'afficher des données de travail confidentielles pendant un chat BBM Video. Pour passer de votre espace Travail à votre espace Personnel et vice-versa, faites glisser votre doigt vers le bas au milieu de l'écran d'accueil et appuyez sur Personnel ou Travail.

#### Où trouver les informations sur mon terminal et mes mots de passe ?

#### Où trouver mon code PIN ?

Dans BBM, sélectionnez votre photo de profil. Sur votre page de profil, votre code PIN s'affiche en dessous de votre code-barres. Vous pouvez également saisir **monpin** dans un e-mail ou un message texte pour afficher votre code PIN.

#### Comment trouver mon numéro de téléphone ?

Sur l'écran d'accueil, sélectionnez l'icône  $\setminus$ . Dans la vue Appels ou Contact, faites glisser votre doigt vers le bas au milieu de l'écran et votre numéro de téléphone apparaîtra en haut de l'écran. Vous pouvez également saisir **monnuméro** dans un e-mail ou un message texte pour afficher votre numéro de téléphone.

#### Où se trouve le gestionnaire de mots de passe ?

Vous pouvez télécharger l'application Gestionnaire de mots de passe dans la boutique BlackBerry World. Si vous avez utilisé BlackBerry Link ou une carte multimédia pour transférer vos données à partir d'un terminal BlackBerry exécutant BlackBerry Device Software 5.0 ou une version ultérieure, vous pouvez restaurer les mots de passe du gestionnaire de mots de passe de votre ancien terminal après avoir téléchargé et ouvert l'application Gestionnaire de mots de passe.

#### Où trouver des informations sur le système d'exploitation et le matériel de mon terminal ?

Sur l'écran d'accueil, faites glisser votre doigt depuis le bord supérieur vers le bas. Sélectionnez  $\mathbf{A}$  Paramètres > À propos de. Pour modifier le type d'informations affichées, sélectionnez une option dans la liste déroulante.

#### Comment faire pour effectuer des recherches ?

Si vous recherchez quelque chose sur votre terminal BlackBerry ou sur Internet, sélectionnez  $Q$  au bas de l'écran d'accueil.

#### Qu'est-ce que BlackBerry Link ?

BlackBerry Link est la dernière version de BlackBerry Desktop Software et peut être utilisé avec votre terminal BlackBerry 10. Vous pouvez utiliser BlackBerry Desktop Software avec des terminaux exécutant BlackBerry 7.1 et les versions antérieures.

BlackBerry Link est un logiciel que vous pouvez installer sur votre ordinateur pour relier des données, des fichiers multimédia et des applications sur votre terminal BlackBerry à votre ordinateur de bureau.

Pour télécharger BlackBerry Link depuis votre ordinateur, rendez-vous sur le site [www.blackberry.com/BlackBerryLink](http://www.blackberry.com/BlackBerryLink) et sélectionnez l'option Windows ou Mac.

# Communiquez votre message avec le Clavier BlackBerry

Le Clavier BlackBerry apprend votre style d'écriture et s'adapte à votre façon de taper. Il comprend ce que vous souhaitez dire et suggère des mots pour vous aider à taper plus vite, mieux et avec un minimum d'efforts. Répondez à des e-mails, restez connecté avec BBM ou travaillez sur un document important lorsque vous êtes en déplacement.

Lorsque vous programmez votre voyage pour aller rendre visite à votre famille, le clavier analyse votre style et apprend les prénoms de votre frère, de votre mère ainsi que leur ville, puis suggère les noms lorsque vous tapez. Les noms sont ajoutés à vos messages en un clin d'œil.

#### Aperçu du clavier et de la saisie

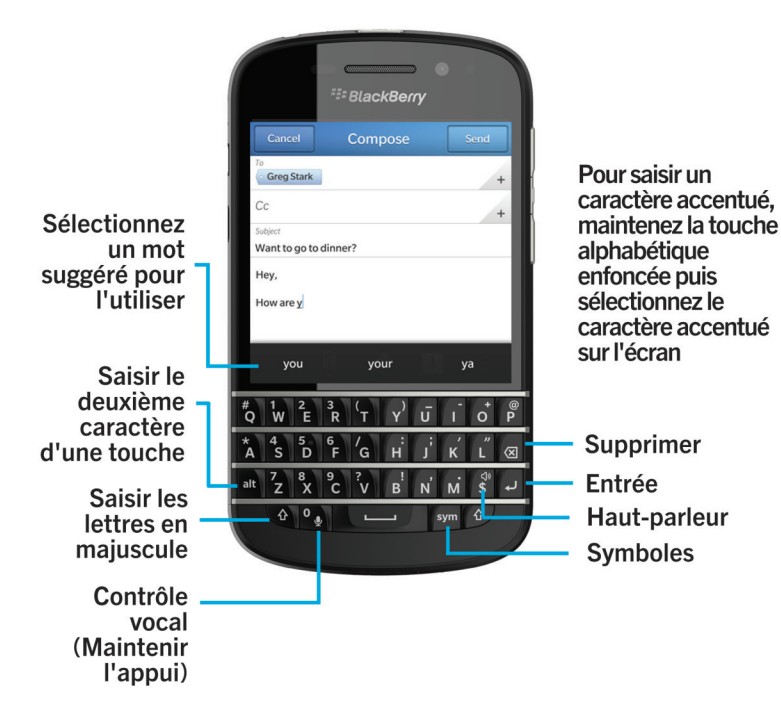

#### Saisir un caractère accentué

- 1. Sur le Clavier BlackBerry, appuyé sur la lettre que vous voulez accentuer.
- 2. Lorsque des caractères accentués apparaissent au-dessus du Clavier, sélectionnez le caractère accentué à saisir.

### Saisir un symbole ou un chiffre

- 1. Dans la partie inférieure droite du Clavier BlackBerry, appuyez sur  $\sqrt{s_{\text{sym}}}$ .
- 2. Sélectionnez le symbole ou le numéro que vous souhaitez saisir.

#### Saisissez un caractère en majuscules

- 1. Sur le Clavier BlackBerry, appuyez sur  $\boxed{4}$ .
- 2. Appuyez sur une lettre.

**Conseil:** Pour activer le verrouillage des majuscules, appuyez sur et  $\left[\begin{array}{c} a \\ b \end{array}\right]$ .

## Accélérer la saisie grâce aux paramètres d'assistance automatisée

Vous pouvez configurer les paramètres de saisie pour vous aider à accélérer la saisie de texte avec le Clavier BlackBerry. Par exemple, vous pouvez modifier certains paramètres afin que votre terminal ajoute automatiquement une majuscule en début de phrase, ou qu'un point soit inséré lorsque vous appuyez sur la touche à deux reprises.

- 1. Sur l'écran d'accueil, faites glisser votre doigt depuis le bord supérieur vers le bas.
- 2. Sélectionnez  $\mathbf{B}$  Paramètres > Langue et mode de saisie > Prédiction et correction.
- 3. Sélectionnez les paramètres que vous souhaitez modifier.

#### Couper, copier et coller du texte

- 1. Pour mettre du texte en surbrillance, appuyez sur le texte sans relâcher la pression de votre doigt. Pour modifier votre sélection, déplacez les indicateurs de curseur.
- 2. Effectuez l'une des actions suivantes :
	- Pour copier le texte, sélectionnez le texte mis en surbrillance. Sélectionnez  $\Box$ .
	- Pour couper le texte, sélectionnez le texte mis en surbrillance. Sélectionnez  $\frac{1}{2}$ .
- 3. Pour coller le texte, maintenez votre doigt appuyé sur l'endroit où vous souhaitez le coller. Sélectionnez  $\mathbb{R}$ .

### Sélection de suggestions de mots affichées pendant la saisie

Votre terminal BlackBerry est capable d'apprendre les termes que vous avez l'habitude de saisir, et à quel endroit vous les utilisez dans vos phrases. Votre terminal se base sur cette information pour prédire le mot que vous vous apprêtez à saisir. Lorsque vous faites une pause pendant la saisie, les mots suggérés s'affichent au-dessus du Clavier BlackBerry.

## Sélectionner un mot suggéré

1. Pour utiliser un mot qui apparaît au-dessus du Clavier BlackBerry, sélectionnez-le.

# **Connexions**

#### Vérifier les réseaux auxquels votre terminal se connecte

Votre terminal BlackBerry ne se connectera pas forcément à tous les types de réseau listés sur celui-ci. Votre terminal a la capacité de se connecter à tous les réseaux répertoriés, mais la connexion réelle à chacun de ces types de réseau dépend également de votre forfait de services sans fil. Pour plus d'informations sur les réseaux sans fil auxquels se connecte votre terminal, reportez-vous au livret de *consignes de sécurité et d'informations produit* de votre terminal.

- 1. Sur l'écran d'accueil, faites glisser votre doigt depuis le bord supérieur vers le bas.
- 2. Sélectionnez  $\bullet$  Paramètres > À propos de.
- 3. Dans la liste déroulante en haut de l'écran, sélectionnez Réseau.

#### Se connecter au réseau mobile

Avant de commencer: Pour activer votre connexion au réseau mobile, le mode avion doit être désactivé.

- 1. Sur l'écran d'accueil, faites défiler l'écran vers le bas.
- 2. Sélectionnez  $\left| \right\rangle$  Paramètres > Connexions réseau > Réseau mobile.
- 3. Réglez le sélecteur Réseau mobile à l.

 $\ln$ 

Pour désactiver votre connexion au réseau mobile, réglez le sélecteur Réseau mobile à O.

#### Icônes de connexions sans fil

Les icônes suivantes peuvent s'afficher dans le coin supérieur droit de l'écran d'accueil pour indiquer le niveau de couverture sans fil actuel de votre terminal BlackBerry.

> Le nombre de barres pleines indique l'intensité du signal sur le réseau mobile. Si le signal est faible, votre terminal peut être amené à utiliser plus de puissance afin de tenter de maintenir la connexion.

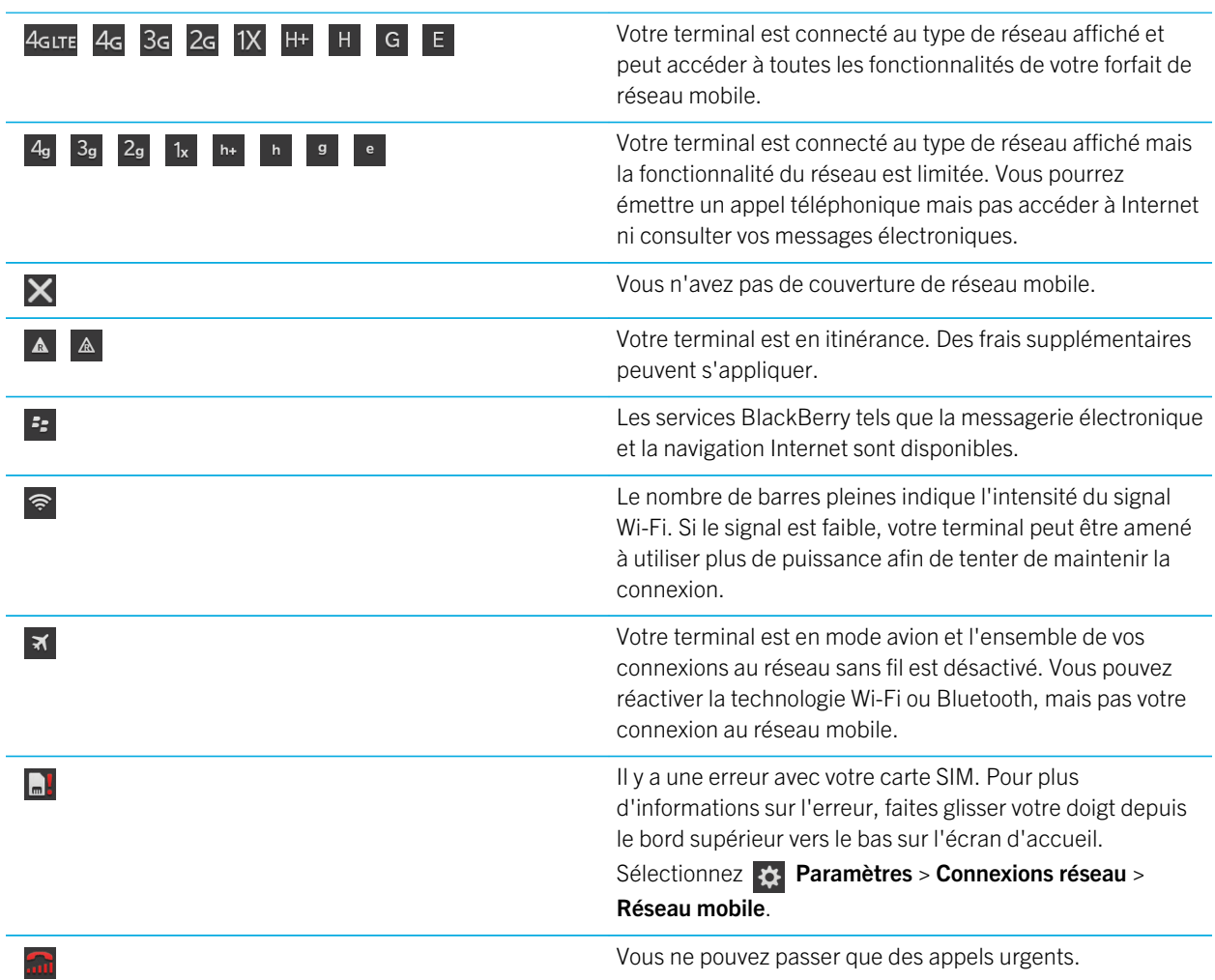

Ces icônes apparaissent dans le coin supérieur gauche de l'écran d'accueil si votre terminal est connecté ou tente de se connecter à un autre terminal à l'aide du mode Mobile Hotspot, du mode modem, de la technologie Bluetooth ou de la NFC.

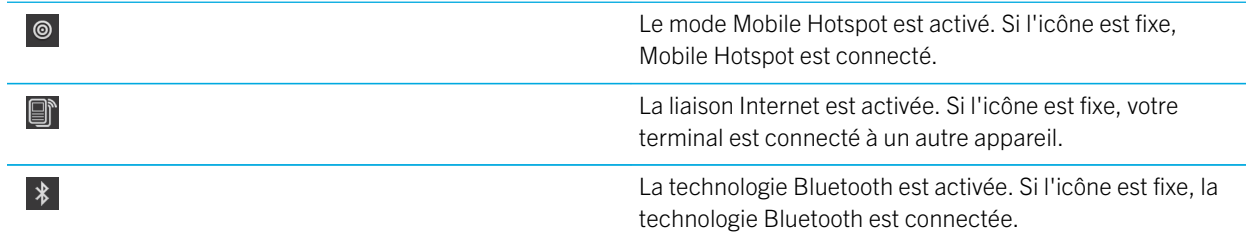

 $\mathbb{N}$ 

#### Conseils : choisir une connexion

Votre terminal BlackBerry est doté d'une large gamme de connexions permettant d'améliorer les possibilités offertes par votre terminal et montrant comment il interagit avec d'autres terminaux. Consultez la liste de connexions pour découvrir les différents types de connexions, des conseils permettant de savoir quand utiliser chaque connexion ainsi qu'un certain nombre d'actions que vous ignoriez pouvoir faire.

#### Connexions réseau

#### Réseau mobile

Une connexion au réseau mobile permet à votre terminal BlackBerry d'émettre des appels. De plus, si vous bénéficiez d'un forfait données, utilisez des services de données tels que la navigation sur Internet. Dans certains endroits, notamment dans les hôpitaux ou en avion, vous êtes contraint de désactiver votre connexion au réseau mobile mais généralement, vous pouvez la laisser activée.

#### Wi-Fi

Une connexion au réseau Wi-Fi permet également d'obtenir des services de données sur votre terminal. Toutefois, contrairement au réseau mobile, l'utilisation du Wi-Fi n'engendre pas de frais supplémentaires liés à votre forfait données. Votre terminal tente d'utiliser des réseaux Wi-Fi enregistrés avant de tenter d'utiliser le réseau mobile pour des fonctions de données mobiles basiques tels qu'Internet ou le téléchargement d'applications. Vous pouvez laisser le Wi-Fi activé. Ainsi, dès que vous êtes à portée d'un réseau Wi-Fi enregistré, votre terminal se connecte automatiquement. Gardez toutefois à l'esprit qu'en laissant constamment le Wi-Fi activé, votre batterie risque de se décharger plus rapidement.

#### Connexions entre des terminaux

#### USB

Vous pouvez utiliser un câble USB pour créer une connexion bidirectionnelle entre votre terminal BlackBerry et votre ordinateur. Lorsque vous connectez votre terminal à votre ordinateur via un câble USB, votre terminal apparaît sur votre ordinateur en tant que périphérique de stockage amovible. Selon la fonctionnalité de votre ordinateur, il est généralement possible d'utiliser une connexion USB pour glisser et déplacer les fichiers entre votre ordinateur et votre terminal.

#### Technologie Bluetooth

Bluetooth est une technologie sans fil qui permet de créer une connexion directe entre votre terminal BlackBerry et un autre terminal compatible Bluetooth. Bien que vous puissiez transférer des fichiers par une connexion Bluetooth et grâce à sa capacité de diffusion de contenu, les connexions Bluetooth sont plus communément utilisées pour des actions telles que la lecture de musique sur votre terminal BlackBerry via un haut-parleur distinct ou l'émission d'appels sur un casque à l'aide de la connexion au réseau mobile de votre terminal BlackBerry.

#### NFC

NFC est une technologie de communication sans fil à courte portée utilisée pour établie rapidement des connexions entre votre terminal BlackBerry et un autre terminal compatible NFC ou un tag NFC. Il n'est pas nécessaire de saisir des informations de couplage, c'est donc très utile en déplacement pour transférer des cartes de visite à des personnes que vous venez de rencontrer ou pour collecter des informations à partir d'une affiche contenant un tag NFC. En fonction de votre fournisseur de service sans fil et des applications que vous avez installées sur votre terminal BlackBerry, NFC peut transformer votre terminal en porte-monnaie électronique et vous permettre d'effectuer des paiements avec votre terminal BlackBerry.

#### Connecter votre terminal à un écran HDMI

- 1. À l'aide d'un câble HDMI, connectez votre terminal BlackBerry à un écran HDMI.
- 2. Votre terminal détecte automatiquement la résolution de l'écran HDMI auquel il est connecté. Toutefois, si vous souhaitez modifier la résolution, faites glisser votre doigt sur l'écran d'accueil, depuis le bord supérieur vers le bas. Sélectionnez  $\bullet$  Paramètres > Affichage. Dans la liste déroulante Mode d'affichage HDMI, sélectionnez le mode d'affichage que vous souhaitez utiliser.

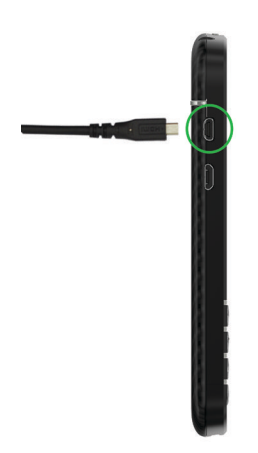

#### Activer le mode avion

Dans certains lieux, notamment dans un avion ou dans un hôpital, vous devez désactiver toutes les connexions sur votre terminal BlackBerry. Le mode avion vous permet de désactiver rapidement les connexions, puis une fois que vous n'avez plus besoin de l'utiliser, désactiver le mode avion restaure les connexions qui étaient activées auparavant.

- 1. Sur l'écran d'accueil, faites glisser votre doigt depuis le bord supérieur vers le bas.
- 2. Sélectionnez  $\bullet$  Paramètres > Connexions réseau.
- 3. Définissez le sélecteur Mode avion sur I.

#### Se connecter à un réseau Wi-Fi

Lorsque vous vous connectez à un réseau Wi-Fi, votre terminal BlackBerry enregistre les informations réseau. Dès que le réseau Wi-Fi enregistré sera à portée et si Wi-Fi est activé, votre terminal s'y connectera automatiquement.

- 1. Sur l'écran d'accueil, faites glisser votre doigt depuis le bord supérieur vers le bas.
- 2. Sélectionnez Wi-Fi.
- 3. Si le sélecteur **Wi-Fi** est **O**, réglez-le à **I**.
- 4. Sélectionnez un réseau.
- 5. Lorsque l'écran Wi-Fi Protected Setup s'affiche, effectuez l'une des étapes suivantes :
	- Si vous avez accès au routeur Wi-Fi et que celui-ci utilise Wi-Fi Protected Setup, sélectionnez Appuyer sur le bouton WPS du routeur ou Saisir code PIN dans le routeur. Suivez les instructions à l'écran.
	- Si vous n'avez pas accès au routeur Wi-Fi ou si celui-ci n'utilise pas Wi-Fi Protected Setup, sélectionnez **Ne pas** utiliser WPS.
- 6. Si nécessaire, saisissez le nom d'utilisateur ou le mot de passe du réseau Wi-Fi.
- 7. Sélectionnez Connecter.

Conseil: par la suite, lorsque vous voudrez vous connecter à un réseau Wi-Fi enregistré, si le réseau se trouve à portée de votre terminal, faites glisser votre doigt depuis le bord supérieur vers le bas sur l'écran d'accueil et sélectionnez  $\epsilon$ .

#### Se connecter manuellement à un réseau Wi-Fi

Si vous souhaitez vous connecter à un réseau Wi-Fi masqué et que vous avez des difficultés à vous connecter automatiquement, vous pouvez le faire manuellement.

- 1. Sur l'écran d'accueil, faites glisser votre doigt depuis le bord supérieur vers le bas.
- 2. Sélectionnez Wi-Fi >  $\begin{bmatrix} -1 \\ -1 \end{bmatrix}$ .
- 3. Dans le champ SSID, saisissez le nom du réseau.
- 4. Sélectionnez le type de sécurité du réseau et indiquez toute autre information supplémentaire. Pour savoir quelles informations spécifier, adressez-vous à votre administrateur ou au gestionnaire du réseau Wi-Fi.
- 5. Sélectionnez Connecter.

# Je ne parviens pas à me connecter à un réseau Wi-Fi

Commencez par vérifier les points de base suivants :

- Vérifiez que la connexion au réseau Wi-Fi est activée.
- Vérifiez que vous vous trouvez dans une zone de couverture Wi-Fi. Si vous vous connectez à un réseau domestique, vérifiez si d'autres terminaux sans fil peuvent se connecter. Si les autres terminaux ne parviennent pas à se connecter, il vous faudra réinitialiser votre routeur. Si vous vous connectez à un réseau d'entrepriseWi-Fi ou un point d'accès public, contactez votre administrateur ou un employé du point d'accès public.
- Il est possible que la connexion ait expiré. Essayez de vous reconnecter.
- Si le réseau Wi-Fi auquel vous souhaitez vous connecter n'est toujours pas visible dans l'écran des paramètres Wi-Fi, il est peut-être masqué. Si vous connaissez le nom du réseau, essayez de vous connecter manuellement au réseau Wi-Fi.
- Assurez-vous que le mode Mobile Hotspot est activé. Si le mode Mobile Hotspot est activé, votre terminal ne peut se connecter à un réseau Wi-Fi.

Si aucune des suggestions ci-dessus ne résout votre problème de connexion, essayez les options de résolution des problèmes avancées suivantes :

- Vérifiez que l'heure de votre terminal BlackBerry est synchronisée avec l'heure du réseau. Si les heures sont différentes, cela pourrait empêcher votre terminal de se connecter (par exemple, si la connexion au réseau requiert l'installation d'un certificat sur votre terminal et que ce certificat a une date d'expiration).
- Si vous avez changé de réseau Wi-Fi manuellement, essayez de passer à un autre réseau Wi-Fi.
- Si votre compte de messagerie est un compte professionnel, votre terminal peut vous empêcher de vous connecter à certains points d'accès sans fil. Pour de plus amples informations, contactez votre administrateur.

Vous ne parvenez toujours pas à vous connecter ? Essayez la procédure suivante :

- Vérifiez que les paramètres du réseau Wi-Fi sont corrects. Pour connaître les paramètres à utiliser pour un réseau domestique, consultez les informations fournies avec votre routeur. Pour un réseau Wi-Fi d'entreprise, contactez votre administrateur. Pour un point d'accès public, consultez les informations fournies relatives à ce point d'accès public ou consultez le personnel du point d'accès public qui pourrait avoir des informations sur la méthode de connexion.
- Si vous utilisez le paramètre App. sur le bouton WPS du routeur dans Wi-Fi Protected Setup, vérifiez que le routeur Wi-Fi utilise Wi-Fi Protected Setup et qu'il est défini pour envoyer son profil. Assurez-vous qu'aucun autre terminal ne

tente de se connecter en même temps et qu'aucun autre routeur Wi-Fi à portée n'est défini pour envoyer son profil. Pour plus d'informations, consultez les informations fournies avec votre routeur.

- Si vous utilisez PEAP, EAP-TLS, EAP-FAST ou EAP-TTLS pour vous connecter à un réseau Wi-Fi, vérifiez que vous avez installé le certificat racine pour le serveur de l'autorité de certification qui a créé le certificat pour le serveur d'authentification. Le certificat racine doit être installé sur votre terminal pour pouvoir vous connecter au réseau. Pour plus d'informations, contactez votre administrateur.
- Si vous utilisez EAP-TLS pour vous connecter à un réseau Wi-Fi, vérifiez que vous avez installé votre certificat d'authentification sur votre terminal. Le certificat d'authentification doit être installé sur votre terminal pour pouvoir vous connecter au réseau. Pour plus d'informations, contactez votre administrateur.
- Pour contacter un représentant de l'assistance, accédez aux informations de diagnostic en sélectionnant **Avancé** dans l'écran de paramètres Wi-Fi. Pour copier les informations de connexion à envoyer au représentant de l'assistance, sélectionnez Fichiers journaux dans la liste déroulante Informations de diagnostic. Sélectionnez Copier les fichiers journaux.

#### Activer la technologie Bluetooth

- 1. Sur l'écran d'accueil, faites glisser votre doigt depuis le bord supérieur vers le bas.
- 2. Sélectionnez  $\overline{\mathbf{)}}$  .

Lorsque la technologie Bluetooth est activée,  $\ast$  devient bleu et  $\ast$  apparaît dans le coin supérieur gauche de l'écran.

Pour désactiver la technologie Bluetooth, sélectionnez à nouveau  $\ast$ .

#### Coupler et connecter avec un terminal compatible Bluetooth

Couplez votre terminal BlackBerry avec un appareil compatible Bluetooth avant de les connecter ensemble.

- 1. Sur l'écran d'accueil, faites glisser votre doigt depuis le bord supérieur vers le bas.
- 2. Sélectionnez Bluetooth.
- 3. Assurez-vous que la technologie Bluetooth est activée.
- 4. Votre terminal BlackBerry détecte automatiquement tous les appareils détectables à sa portée.
	- Si l'appareil auquel vous souhaitez vous connecter figure dans la liste Terminaux, sélectionnez-le. Suivez les instructions qui s'affichent sur l'écran.
	- Si l'appareil ne s'affiche pas dans la liste Terminaux, il est possible qu'il ne soit pas détectable. Vérifiez que l'appareil est détectable, puis réessayez. Si vous ne savez pas comment vérifier la compatibilité de l'appareil, consultez la documentation fournie avec celui-ci.
	- Si le terminal ne s'affiche pas dans la liste **Terminaux** et que vous ne parvenez pas à le rendre détectable pour vous connecter, il peut être nécessaire de le coupler avec le terminal. Sur votre terminal BlackBerry, dans la liste

déroulante **Détectable**, sélectionnez **L**ou 2 minutes. Si nécessaire, entrez le mot de passe de votre terminal BlackBerry. Démarrez la procédure de couplage conformément à la documentation fournie avec le terminal.

Vos terminaux sont maintenant prêts pour le partage et la communication via la connexion Bluetooth. En fonction de l'appareil avec lequel vous avez effectué le couplage, vos terminaux sont soit entièrement connectés, soit prêts à être connectés lors de l'initialisation d'une action Bluetooth telle que le partage d'un fichier.

# Qu'est-ce que NFC ?

NFC est une technologie sans fil à courte portée conçue pour partager facilement des contenus et des données sans avoir à utiliser des informations de couplage.

En fonction des applications que vous avez installées sur votre terminal et de la compatibilité NFC des autres terminaux, le service NFC permet de nombreuses utilisations intéressantes. Voici quelques possibilités :

- Échange simultané de cartes de visite avec de nouveaux amis ou de nouvelles connaissances professionnelles.
- Transfert d'une image à votre ami.
- Paiement de vos trajets en bus ou en métro.
- Paiement de votre café le matin sans sortir votre portefeuille.
- Obtention d'un bon à partir d'une affiche vue dans la rue.
- Autorisation d'accès à votre lieu de travail.
- Envoi à un ami d'une page Web que vous êtes en train de consulter.
- Ajout d'un ami à vos contacts BBM.
- Copier les informations d'un tag actif sur un tag NFC.

Mais il ne s'agit que de quelques-unes des possibilités offertes par la technologie NFC. Pour en savoir plus, jouez avec cette technologie sur votre terminal, soyez créatif, et découvrez les possibilités qui s'offrent à vous.

## Activer NFC

- 1. Sur l'écran d'accueil, faites glisser votre doigt depuis le bord supérieur vers le bas.
- 2. Sélectionnez  $\bullet$  Paramètres > Connexions réseau > NFC.
- 3. Définissez le sélecteur Connectivité NFC sur I.

#### Envoyer un fichier avec la technologie NFC

BlackBerry Tag vous permet d'échanger tous types de fichiers, y compris des images, de la musique, des coordonnées et même des pages Web entre votre terminal BlackBerry et d'autres terminaux compatibles NFC.

- 1. En fonction du nombre de fichiers à envoyer, procédez de l'une des manières suivantes sur votre terminal BlackBerry :
	- Pour envoyer un seul fichier, recherchez et ouvrez un fichier.
- Pour envoyer plusieurs fichiers, recherchez et sélectionnez ces fichiers. Sélectionnez  $\vee$  > NFC.
- 2. Alignez l'arrière de votre terminal BlackBerry avec un terminal compatible NFC.
- 3. Si nécessaire, sélectionnez Envoyer.

Conseil: dans la plupart des cas, vous pouvez échanger des fichiers simultanément entre deux terminaux BlackBerry compatibles NFC. Cette fonctionnalité est très pratique pour échanger des coordonnées enregistrées dans l'application Smart Tags.

# Restez en contact avec BlackBerry Hub

Vous avez vu le voyant rouge clignotant ? Désormais, il est encore plus facile de rester connecté à ce qui compte pour vous. Faites glisser votre doigt vers la droite pour avoir un aperçu de BlackBerry Hub pour naviguer sans effort entre vos messages et vos conversations.

Vous remarquez un voyant lumineux rouge clignotant dans le coin supérieur droit de votre smartphone alors que vous écrivez un e-mail à votre mère avec les détails de votre vol. Faites glisser votre doigt vers la droite du message de votre mère pour consulter furtivement votre liste de messages et de notifications dans BlackBerry Hub. Vous voyez que vous avez un message BBM de votre frère, mais qui peut attendre plus tard. Faites glisser l'e-mail de votre mère vers la gauche de manière à ce qu'il occupe tout l'écran et terminez d'écrire votre e-mail. Vous ouvrez le message BBM de votre frère. Il se demande si vous serez de la partie pour son anniversaire.

# À propos de BlackBerry Hub

BlackBerry Hub réunit en un seul endroit facilement accessible tous les messages et notifications reçus sur vos différents comptes. Dans BlackBerry Hub, vous pouvez recevoir des e-mails, des messages texte ou des chats BBM au même endroit, voir et répondre à des notifications depuis vos comptes de réseaux sociaux, avoir un aperçu de vos événements à venir et bien plus encore.

#### E-mail

Vous pouvez ajouter à votre terminal tout type de compte de messagerie, professionnel comme personnel.

#### Messages texte (SMS/MMS)

Si les messages texte sont inclus dans votre abonnement au service sans fil, vous retrouverez tous vos messages texte dans le BlackBerry Hub et pourrez y répondre.

#### Réseau social

Si vous ajoutez un compte Facebook à votre terminal, vous pouvez recevoir des notifications et y répondre, actualiser votre état et envoyer des messages Facebook depuis le BlackBerry Hub. Si vous ajoutez un compte Twitter, vous pouvez rédiger des tweets, suivre de près vos mentions et envoyer des messages directs. Et si vous ajoutez un compte LinkedIn, vous pouvez accepter des invitations pour vous connecter à des contacts professionnels, envoyer des messages à vos connexions et mettre à jour votre statut LinkedIn.

#### BBM et messagerie instantanée

Après avoir ajouté des applications de messagerie instantanée à votre terminal, vous pouvez accéder à vos chats via BlackBerry Hub.

#### Appels et messagerie vocale

Votre BlackBerry Hub affiche tous les appels que vous avez émis et reçus, y compris les appels en absence et vos messages vocaux.

#### Événements à venir

Sans quitter le BlackBerry Hub, vous pouvez avoir un aperçu des réunions, événements et, si vous ajoutez votre compte Facebook, les anniversaires de vos amis à venir.

#### **Notifications**

Le BlackBerry Hub réunit également les notifications concernant les nouveaux messages PIN, les changements de fuseau horaire, les mises à jour logicielles, les applications tierces, etc. Il se peut que votre fournisseur de services vous envoie des notifications SIM Toolkit qui apparaissent dans le BlackBerry Hub. Si vous sélectionnez ces notifications, l'application SIM Toolkit se lance.

### Ajouter un compte à votre terminal

Vous pouvez ajouter des comptes de messagerie, de réseaux sociaux (comme Facebook, Twitter ou LinkedIn) et même un compte Evernote à votre terminal.

- 1. Sur l'écran d'accueil, faites glisser votre doigt depuis le bord supérieur vers le bas.
- 2. Sélectionnez  $\bullet$  Paramètres > Comptes.
- 3. Si vous avez déjà ajouté un compte à votre terminal, sélectionnez  $\mathbb{Q}_1$  pour ajouter un autre compte.
- 4. Sélectionnez le type de compte que vous souhaitez ajouter.
- 5. Saisissez les informations sur le compte. Sélectionnez Suivant.
- 6. Modifiez tout autre paramètre supplémentaire, comme les préférences de synchronisation.
- 7. Appuyez sur Terminé.

#### Je ne peux pas ajouter de compte de messagerie

Essayez d'ajouter le compte à l'aide de la configuration avancée. Il se peut que vous deviez obtenir des informations additionnelles sur votre comptes de la part de votre administrateur ou de votre fournisseur de services de messagerie.

#### Je ne reçois pas de messages

Essayez l'une des solutions suivantes :

- Si vous avez récemment modifié le mot de passe d'un compte, assurez-vous de mettre à jour le mot de passe dans les paramètres du compte de votre terminal BlackBerry. Sur l'écran d'accueil, faites glisser votre doigt depuis le bord supérieur vers le bas. Sélectionnez  $\mathbf{B}$  Paramètres > Comptes. Sélectionnez un compte. Effectuez vos modifications. Sélectionnez Enregistrer.
- Vérifiez les paramètres de connexion au réseau pour vous assurer que votre terminal est connecté à un réseau Wi-Fi ou mobile. Si vous êtes hors zone de couverture sans fil, la réception du message est retardée jusqu'à ce que vous repassiez en zone de couverture sans fil.

• Si vous êtes connecté à un réseau mobile, vérifiez que les services de données sont activés. Sur l'écran d'accueil, faites glisser votre doigt depuis le bord supérieur vers le bas. Sélectionnez  $\ket{\bm{\phi}}$  Paramètres > Connexions réseau > Réseau mobile. Assurez-vous que le sélecteur Services de données est défini sur I.

#### Icônes BlackBerry Hub

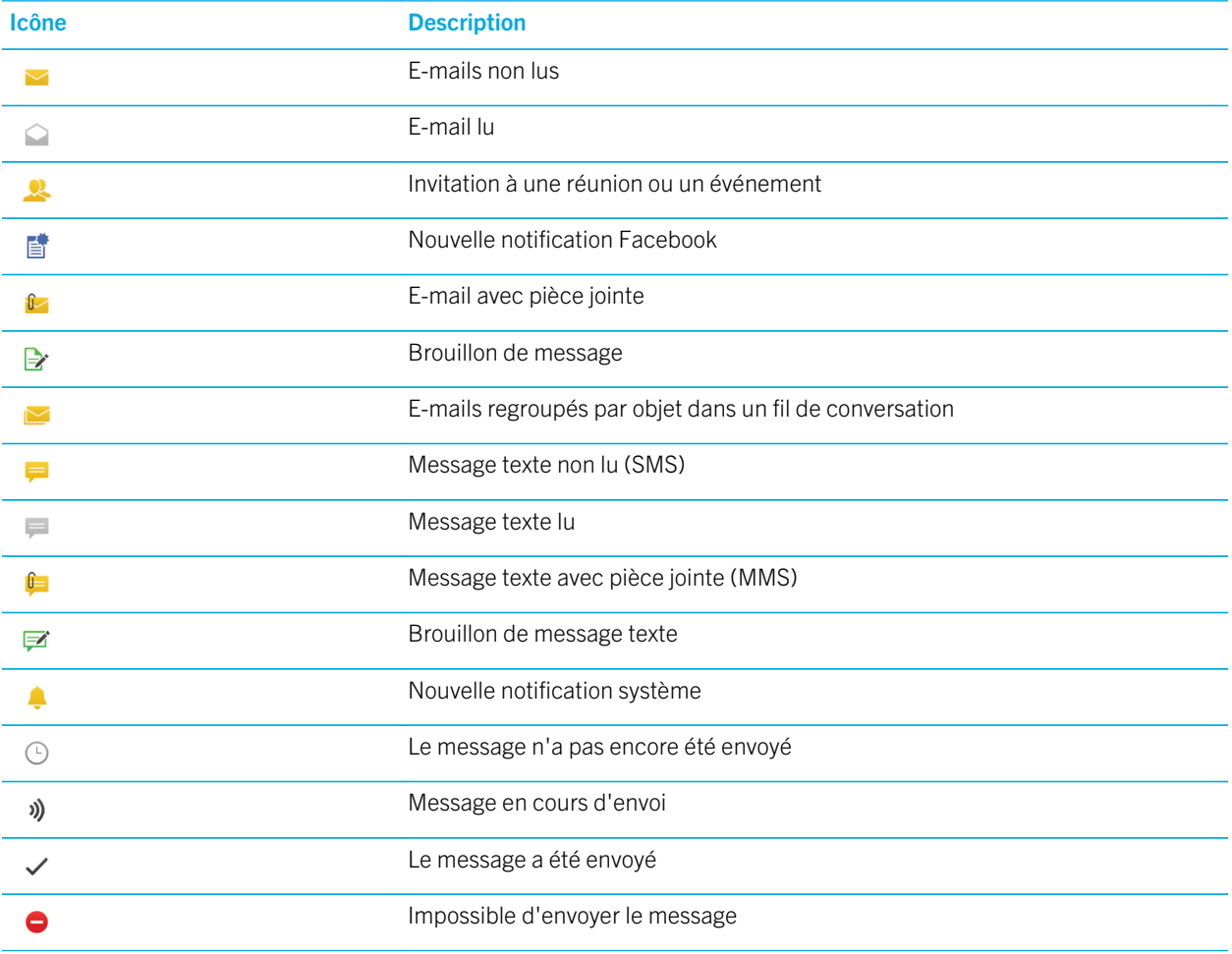

#### Icônes des messages texte

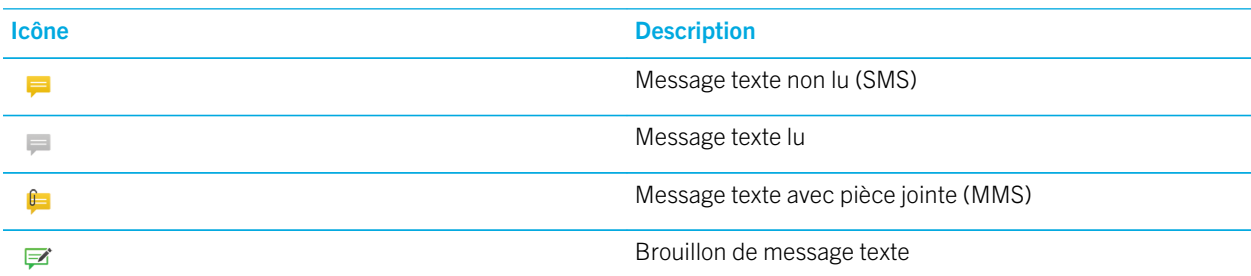

# Depuis n'importe où, jetez un œil à vos messages sur le BlackBerry Hub

Que vous soyez en train de lire votre écran d'accueil ou que vous utilisiez une application, vous pouvez jeter un coup d'œil au BlackBerry Hub ou l'ouvrir depuis n'importe où sur votre terminal.

- 1. Depuis le bord inférieur de l'écran, faites légèrement glisser votre doigt vers le haut. L'affichage en cours est réduit pour afficher vos notifications.
- 2. Faites glisser votre doigt vers la droite pour jeter un coup d'œil au BlackBerry Hub.
	- Pour ouvrir complètement le BlackBerry Hub, continuez à faire glisser votre doigt vers la droite.
	- Pour revenir à ce que vous faisiez, refaites glisser votre doigt vers la droite et vers le bas.

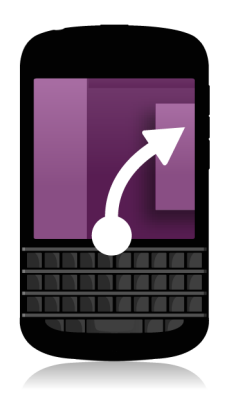

### Voir les messages par compte ou type de message

Tous vos messages et notifications s'affichent dans la vue Hub dans le BlackBerry Hub. Vous pouvez filtrer vos messages si vous souhaitez voir uniquement ceux d'un compte spécifique (par exemple, votre compte de messagerie personnel) ou ceux d'un type en particulier (par exemple, vos messages texte).

- 1. Dans le BlackBerry Hub, sélectionnez ::
- 2. Sélectionnez le type de messages que vous souhaitez voir.

Pour voir à nouveau tous vos messages, sélectionnez  $\Rightarrow$  > Hub.

#### Rechercher un message

- 1. Dans le BlackBerry Hub, sélectionnez  $Q$ .
- 2. Saisissez un terme pour la recherche.

Pour filtrer vos résultats de recherche par expéditeur, date, objet, etc., sélectionnez  $\equiv$ .

#### Envoyer un message depuis le BlackBerry Hub

Depuis le BlackBerry Hub, vous pouvez envoyer des e-mails, des messages texte, des messages Facebook, des messages Twitter directs, des messages LinkedIn, des messages BBM ou d'autres types de messages chat selon votre forfait de service sans fil et les comptes que vous avez ajoutés à votre terminal.

- 1. Dans le BlackBerry Hub, sélectionnez  $\triangleright$ .
- 2. Sélectionnez un type de message.
- 3. Ajoutez ou choisissez un destinataire à votre message :
	- Pour les e-mails, saisissez une adresse électronique ou le nom d'un contact dans le champ  $\hat{A}$ .
	- Pour les messages Facebook, Twitter ou LinkedIn, saisissez le nom d'un contact dans le champ  $\lambda$ .
	- Pour les messages texte, saisissez un numéro de téléphone ou le nom d'un contact.
	- Pour BBM et les autres messages chat, sélectionnez un contact dans la liste.
- 4. Saisissez votre message.
- 5. Appuyez sur la touche Envover ou Entrée.

Conseil: lorsque vous consultez les messages d'un seul compte dans la vue principale de BlackBerry Hub, pour accéder rapidement à l'écran Rédiger de ce compte, sélectionnez  $\triangleright$ .

### Répondre à un e-mail ou le transférer

- 1. Dans un e-mail, effectuez l'une des actions suivantes :
	- Pour répondre à l'e-mail, sélectionnez  $\overline{\left| \epsilon \right|}$ .
	- Pour répondre à tous les destinataires de l'e-mail, sélectionnez «
	- Pour transférer l'e-mail, sélectionnez  $\rightarrow$ .

### Joindre un fichier à un e-mail ou un message texte

Si votre abonnement au service sans fil prend en charge les messages MMS, vous pouvez ajouter un pièce jointe à un message texte.

- 1. Lorsque vous rédigez un e-mail ou un message texte, sélectionnez  $\left|\mathbf{r}\right|$ .
- 2. Accédez au fichier.
- 3. Sélectionnez le fichier.

### Depuis n'importe où, jetez un œil à vos messages sur le BlackBerry Hub

Que vous soyez en train de lire votre écran d'accueil ou que vous utilisiez une application, vous pouvez jeter un coup d'œil au BlackBerry Hub ou l'ouvrir depuis n'importe où sur votre terminal.

- 1. Depuis le bord inférieur de l'écran, faites légèrement glisser votre doigt vers le haut. L'affichage en cours est réduit pour afficher vos notifications.
- 2. Faites glisser votre doigt vers la droite pour jeter un coup d'œil au BlackBerry Hub.
	- Pour ouvrir complètement le BlackBerry Hub, continuez à faire glisser votre doigt vers la droite.
	- Pour revenir à ce que vous faisiez, refaites glisser votre doigt vers la droite et vers le bas.

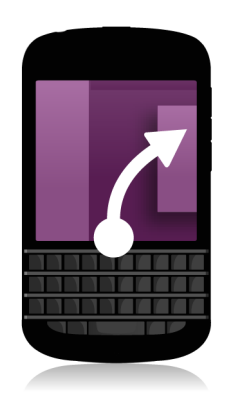

## Consulter brièvement vos messages et notifications alors que vous rédigez ou que vous affichez un message

1. Dans un message, faites légèrement glisser votre doigt depuis le bord gauche du message vers la droite. Continuez de faire glisser votre doigt pour faire apparaître la liste de vos messages et notifications.

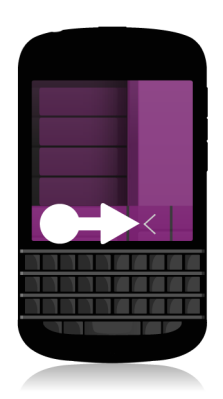

# Consulter vos événements à venir depuis le BlackBerry Hub

Vous pouvez consulter votre agenda dans l'application Calendrier, mais, si vous êtes déjà dans le BlackBerry Hub, il vous suffit d'y rester.

1. En haut de votre liste de messages et notifications, glissez légèrement vers le bas en dessous de la date du jour. Les événements à venir commencent à s'afficher. Plus vous faites glisser vers le bas et plus vous voyez d'événements.

# Créer une réunion à partir d'un e-mail

Lorsque vous créez une réunion ou un événement à partir d'un e-mail, votre terminal BlackBerry ajoute automatiquement la ligne d'objet à l'invitation. Les destinataires de l'e-mail deviennent les invités de la réunion ou de l'évènement.

- 1. Dans un e-mail, sélectionnez  $\frac{1}{2}$  >  $\frac{1}{32}$ .
- 2. Saisissez des informations supplémentaires concernant la réunion.
- 3. Sélectionnez Enregistrer.

#### Ajouter un expéditeur à votre liste de contacts

- 1. Dans le BlackBerry Hub, maintenez votre doigt sur un message.
- 2. Sélectionnez  $2 +$ .
	- Pour ajouter un contact à une entrée de contact existante (par exemple pour lui ajouter une nouvelle adresse email), sélectionnez le contact dans la liste.
	- Pour ajouter le contact en tant que nouveau contact, sélectionnez  $\mathbf{Q}_1$ .
- 3. Sélectionnez Enregistrer.

# Voyez le monde grâce à BBM

Partagez et affichez-vous avec BBM Video. Passez d'un chatBBM à une conversation BBM Video pour discuter face à face et partager ce qui est affiché sur votre écran.

Votre mère souhaite voir ce que vous prévoyez de porter lors de ce récital important. Vous démarrez une conversation BBM Video pour lui montrer votre nouvelle chemise. Son prix ne lui convient pas, alors vous utilisez la nouvelle fonctionnalité de Partage d'écran pour afficher votre Navigateur BlackBerry et le site Web du magasin.

# À propos de BlackBerry Messenger

Avec BlackBerry Messenger (BBM), vous pouvez discuter et partager des éléments en temps réel avec vos contacts BlackBerry. Par exemple, vous pouvez voir lorsque votre message a été lu et lorsque le destinataire est en train de taper une réponse. Vous pouvez également partager des images, des notes vocales, votre emplacement et des fichiers.

Utilisez BBM Groups pour planifier des événements, déléguer des tâches et connaître les membres qui ajoutent ou modifient des événements. Un espace social est créé dans BBM afin que vous puissiez discuter et partager des images, listes et rendez-vous avec jusqu'à 30 personnes dans un groupe simultanément.

Vous pouvez utiliser BBM via une connexion Wi-Fi, lorsque vous êtes en déplacement par exemple.

### Icônes BBM

#### **Chats**

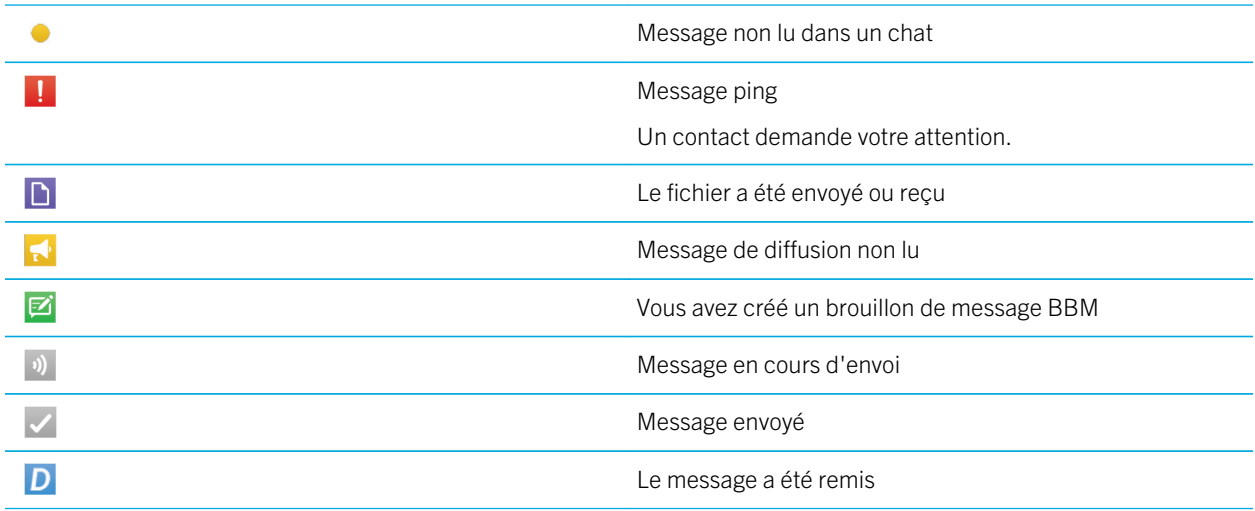

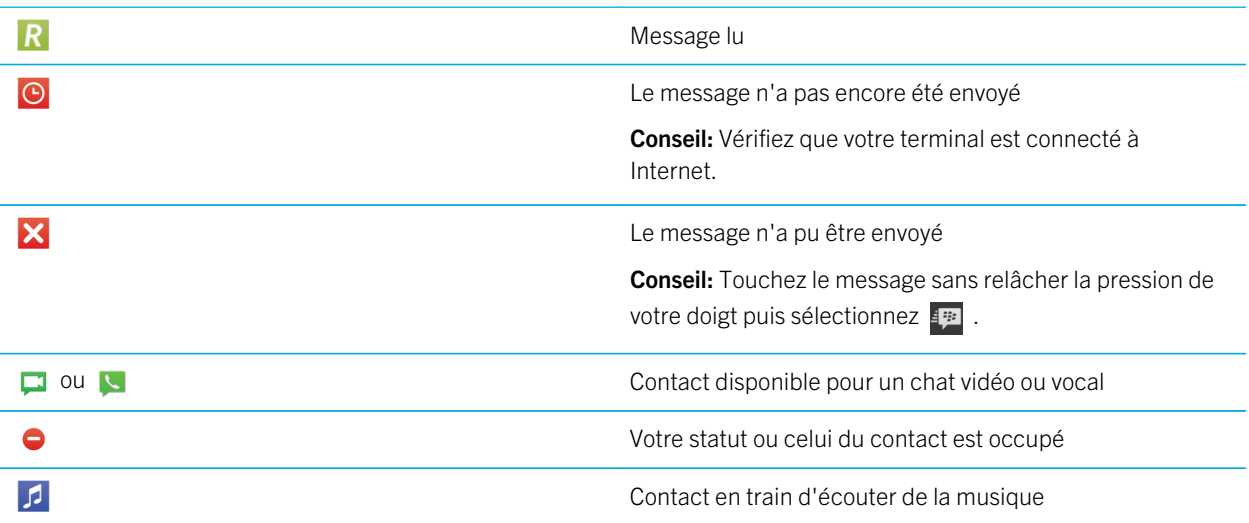

#### BBM Groups

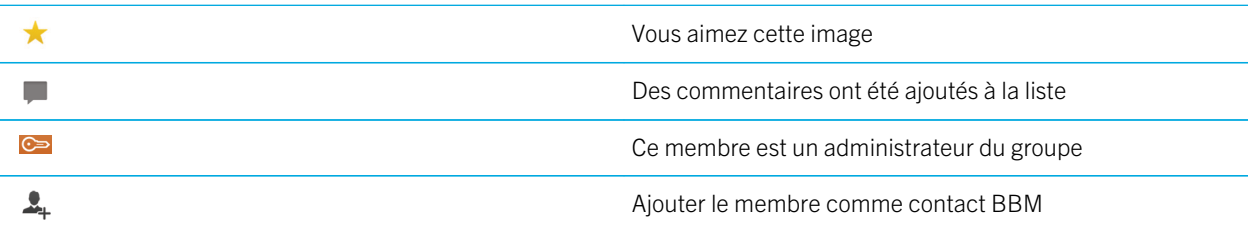

#### Ajouter un contact BBM

Vous pouvez ajouter des contacts à BBM en scannant leur code-barres BBM. Vous pouvez également ajouter des contacts en saisissant les informations de contact d'une personne, en sélectionnant un contact BlackBerry existant ou en utilisant la technologie NFC (si elle est prise en charge par votre terminal).

- 1. Sélectionnez > .
- 2. Au bas de l'écran, sélectionnez
- 3. Suivez les instructions à l'écran.

#### Lancer un chat BBM

Utilisez BBM pour discuter en temps réel avec vos contacts BlackBerry et soyez informé dès que vos messages ont été lus. Partagez des images, des notes vocales, votre emplacement ou d'autres fichiers.

Contrairement à la messagerie texte, pour laquelle vous devez payer chaque message texte quelle que soit la longueur du message, BBM utilise votre forfait de données afin que vous puissiez vous exprimer dans le nombre de messages de votre choix.

- 1. Sélectionnez Q.
- 2. Sélectionnez un contact.
- 3. Saisissez votre message ou sélectionnez un émoticône.
- 4. Appuyez sur la touche **Envoi**.

Conseil: Vous souhaitez partager une information avec plusieurs contacts ? Envoyez un message de diffusion ou démarrez un chat à plusieurs pour informer vos contacts de votre actualité.

# Aperçu de vos chats

Vous pouvez avoir un aperçu de vos autres chats sans quitter le chat en cours.

1. Faites glisser votre doigt vers la droite.

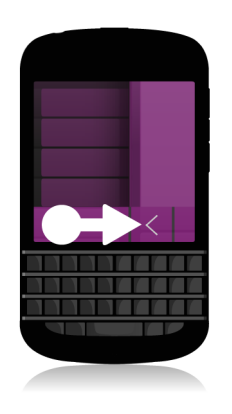

#### Envoyer un fichier ou une commande ping

Vous pouvez envoyer différents types de fichiers à des contacts BBM, dont des images, des notes vocales, votre emplacement, des événements, etc. Lorsque vous envoyez une commande ping à un contact dans BBM, son terminal BlackBerry vibre (à moins qu'il ne soit en mode silencieux) et il peut voir le mot **Ping** affiché en rouge.

- 1. Effectuez l'une des actions suivantes :
	- Pour joindre un fichier, sélectionnez  $\boxed{0}$ .
	- Pour envoyer une commande ping à un contact, sélectionnez  $\begin{bmatrix} \cdot & \cdot \\ \cdot & \end{bmatrix}$ .

Conseil: Lorsque vous recevez une image dans BBM, il s'agit d'une version à échelle réduite. Vous pouvez maintenir votre doigt appuyé sur l'image et sélectionner **Ho** afin de demander une meilleure qualité d'image pour pouvoir l'imprimer.

#### Inviter d'autres utilisateurs à un chat

- 1. Dans votre chat, sélectionnez  $\boxed{4}$ .
- 2. Sélectionnez des contacts.
- 3. Sélectionnez Terminé

Conseil: pour lancer un nouveau chat avec plusieurs personnes depuis votre liste de contacts BBM, maintenez votre doigt sur un nom. Sélectionnez  $\sqrt{ }$  et quelques noms supplémentaires. Sélectionnez  $\boxed{ }$ .

## Rejoindre un groupe BBM

Par défaut, tous les membres d'un groupe ont la possibilité d'inviter leurs contacts BBM à rejoindre le groupe. Vous avez ainsi l'opportunité de rencontrer des personnes sans les ajouter à vos contacts BBM. Si un groupe compte déjà 30 membres, vous ne pourrez le rejoindre avant que quelqu'un ne quitte le groupe. Vous pouvez également créer votre propre groupe.

Le créateur d'un groupe peut automatiquement ajouter et retirer des membres, mettre à jour l'image de profil ou le nom du groupe, et même le dissoudre et supprimer toutes les données partagées. Des administrateurs supplémentaires peuvent être ajoutés par la suite.

- 1. Faites défiler l'écran du haut vers le bas.
- $2.$  Sélectionnez  $\boxed{3}$ .
- 3. Scannez le code à barres du groupe (si vous y avez accès), ou affichez votre code à barres BBM et demandez à un membre du groupe de le scanner.

Pour voir les groupes dont vous faites actuellement partie, sélectionnez  $\bullet$ .

#### Lancer un chat BBM Video

Vous pouvez lancer un chat BBM Video depuis n'importe quel chat BBM ou à partir de l'application Téléphone ou Contacts de votre terminal BlackBerry. Si vous essayez de lancer un chat BBM Video à partir de l'application Téléphone ou Contacts avec une personne qui ne fait pas partie de vos contacts BBM, vous serez invité à l'ajouter à BBM avant de lancer le chat BBM Video.

1. Dans un chat BBM, l'application Téléphone ou l'application Contacts, sélectionnez  $\Box$ 

#### Alterner entre les appareils photo ou partager votre écran

Par défaut, l'appareil photo avant est utilisé pendant les chats BBM Video.

- 1. Dans un chat BBM Video, effectuez l'une des opérations suivantes :
	- Pour activer l'appareil photo arrière, sélectionnez .
	- **Pour partager votre écran, sélectionnez** on

# Voyagez dans le temps grâce à votre appareil photo

Vous n'arrivez pas à obtenir le cliché parfait ? Le mode Time Shift capture quelques millisecondes avant et après votre photo pour que vous puissiez sélectionner et ajuster des instants précis de vos prises de vues pour créer la photo parfaite. Il vous suffit de faire glisser votre doigt d'arrière en avant sur le cadran pour ouvrir les yeux d'un ami et trouver le moment où votre autre ami sourit, puis de les associer dans la même photo.

À la fin de votre voyage, demandez à votre mère et votre frère de poser pour un portrait de famille avant de prendre le taxi vers l'aéroport. Vous n'avez le temps de prendre qu'un cliché, mais le mode Time Shift vous permet d'ajuster la photo pour que les yeux de votre mère soient ouverts et que votre frère sourie. Vous enregistrez la photo idéale alors que vous montez dans le taxi, l'envoyez par e-mail à tous les deux, et la publiez sur vos réseaux sociaux.

# Application Appareil photo en un simple coup d'œil

Pour modifier les paramètres. faites glisser votre doigt vers le bas Pour vous concentrer sur un objet, faites glisser le cadre puis touchez l'écran pour prendre une photo

> Image précédente

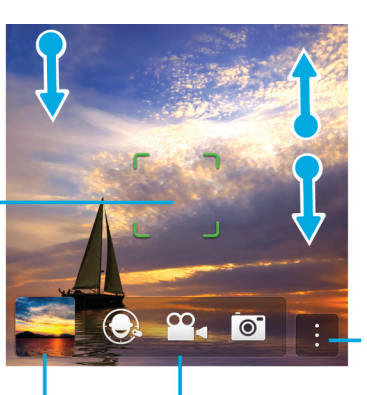

Appuyez pour passer du mode Time Shift à la caméra vidéo et à l'appareil photo

Pour effectuer un zoom. pincez puis écartez deux doigts

Sélectionnez pour accéder aux options (mode flash et prise de vue, ainsi que pour passer de l'appareil photo avant à l'appareil photo arrière)

### Prises de vue et enregistrement de vidéos

Conseil: Pour prendre une photo ou commencer l'enregistrement d'une vidéo rapidement à partir de l'application Appareil photo, appuyez sur l'une des touches suivantes.

- Touche Espace
- Touche Augmenter le volume
- Touche Baisser le volume

Appuyez sur de nouveau sur l'une de ces touches pour arrêter l'enregistrement.

#### Prendre une photo

- 1. Assurez-vous que  $\sigma$  est sélectionné.
- 2. Pour modifier le champ de l'appareil photo, faites glisser la zone cible à tout autre endroit de l'écran.
- 3. Rapprochez ou éloignez vos doigts pour effectuer un zoom avant ou arrière. Le zoom ne fonctionne que dans les modes de prise de vue Normal et Stabilisation.
- 4. Effectuez l'une des opérations suivantes :
	- Pour prendre une photo, touchez l'écran.
	- Pour prendre une photo en mode Rafale, maintenez votre doigt sur l'écran. L'appareil arrêtera de prendre des photos dès que vous enlèverez votre doigt de l'écran.

#### Enregistrer une vidéo

- 1. Assurez-vous que  $\infty$ , est sélectionné.
- 2. Pour modifier le champ de la caméra vidéo, faites glisser la zone cible pour la déplacer sur tout autre endroit de l'écran.
- 3. Rapprochez ou éloignez vos doigts pour effectuer un zoom avant ou arrière.
- 4. Pour commencer l'enregistrement, touchez n'importe quel point de l'écran.

Pour arrêter l'enregistrement, touchez de nouveau l'écran.

#### Passer de l'appareil photo à la caméra vidéo et au mode Time Shift

Dans l'application Appareil photo, vous avez la possibilité de prendre des photos et d'enregistrer des vidéos via les modes appareil photo, caméra vidéo ou Time Shift.

- 1. Sélectionnez votre méthode de capture actuelle :  $\sigma$ ,  $\infty$ , ou  $\odot$ .
- 2. Sélectionnez le mode souhaité.

### Accéder à l'application Appareil photo à partir de l'écran de verrouillage

1. Sur l'écran Verrouiller, maintenez votre doigt sur  $\boxed{\circ}$ .

# Utilisation du mode Time Shift

Le mode Time Shift vous permet de prendre plusieurs photos en même temps pour sélectionner la meilleure d'entre elles. Quelqu'un ferme les yeux sur chaque photo, ou tousse au mauvais moment ? Vous pouvez rectifier cela en remplaçant les différentes expressions de chaque personne pour créer la photo parfaite.

## Prenez la meilleure photo possible à l'aide du mode Time Shift

- 1. Vérifiez que  $\bigodot$  est sélectionné.
- 2. Prenez une photo et ne bougez plus jusqu'à ce que la photo apparaisse.
- 3. Faites glisser le curseur au bas de l'écran jusqu'à ce que vous trouviez la meilleure photo.
- 4. Appuyez sur  $\sqrt{\phantom{a}}$ .

Si aucune des photos ne vous plaît, sélectionnez  $\mathbf{m}$ . Toutes les photos sont supprimées et vous pouvez en prendre de nouvelles.

# Remplacer l'expression d'une personne à l'aide du mode Time Shift

- 1. Vérifiez que  $\bigodot$  est sélectionné.
- 2. Prendre une photo.
- 3. Faites glisser le curseur au bas de l'écran jusqu'à ce que vous trouviez la meilleure photo.
- 4. Sélectionnez un visage reconnu.
- 5. Utilisez le cadran pour parcourir les expressions disponibles.
- 6. Touchez n'importe quel point de l'écran.
- 7. Sélectionnez  $\overline{\smile}$  .

# Améliorez votre expérience avec BlackBerry World

La découverte d'applications formidables est plus facile que jamais grâce aux recommandations. Choisissez une application qui compte, puis choisissez comment la partager. Que ce soit en partageant sur des sites de réseaux sociaux en quelques gestes à partir de l'application ou vers un smartphone NFC BlackBerry, le partage est simple et rapide.

Juste avant de partir pour l'aéroport, vous parcourez la boutique BlackBerry World pour télécharger des jeux et applications afin de vous divertir tout au long de votre vol. Vous trouvez plusieurs jeux susceptibles de plaire à votre frère et prévoyez de les partager avec lui à l'aide de la technologie NFC lors de votre arrivée pour qu'il puisse les télécharger facilement.

## Aperçu de BlackBerry World

**Faites glisser** votre doigt vers le bas pour modifier les paramètres (options de contrôle parental, de téléchargement , de données, de réseau et de paiement)

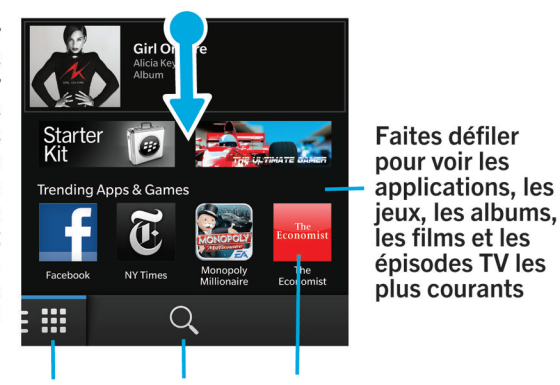

Rechercher

Appuyez pour sélectionner le type de contenu à afficher, puis filtrez pour afficher les jeux, applications, musiques et vidéos, ou sélectionnez My World pour consulter vos téléchargements Sélectionnez un élément pour obtenir des détails et des avis, puis téléchargez l'élément ou partagez-le par e-mail, BBM, et bien d'autres encore

## Rechercher des applications, jeux, musiques ou vidéos

Vous pouvez effectuer une recherche sur l'ensemble de la boutique BlackBerry World ou choisir de rechercher un type spécifique d'élément. Vous pouvez par exemple choisir de ne rechercher que des jeux, applications, musiques ou vidéos.

- Pour effectuer une recherche sur l'ensemble de BlackBerry World, sélectionnez Q depuis l'écran d'accueil BlackBerry World.
- Pour lancer une recherche dans une section particulière (applications, jeux, musiques ou vidéos, sélectionnez Sélectionnez Applications, Jeux, Musiques ou Vidéos. Sélectionnez Q.
- Pour effectuer une recherche à l'aide d'un terme de recherche récent, sélectionnez  $Q$ . Sélectionnez un terme de recherche récent.

### Télécharger et acheter des applications, des jeux, de la musique et des vidéos

Vous pouvez supprimer et réinstaller des applications, jeux et musiques autant de fois que vous le souhaitez sur le même terminal BlackBerry et sur un à quatre autres terminaux sans frais supplémentaires.

- 1. Sélectionnez un élément dans la boutique BlackBerry World.
- 2. Dans le coin supérieur droit de l'écran, sélectionnez le bouton sur lequel est affiché le prix.
- 3. Pour changer votre mode de paiement avant de finaliser l'achat d'un élément, vous pouvez sélectionner le mode de votre choix dans la liste déroulante Facturer par le biais de :.
- 4. Sélectionnez Acheter.

Conseil: pour partager une application, un jeu, un album, un morceau de musique ou une vidéo, sélectionnez  $\vee$ . Pour partager une application avec une personne utilisant la technologie NFC, alignez l'arrière de vos terminaux sur l'écran Détails de l'application que vous souhaitez partager.

# Modifier vos options de paiement

- 1. Sur la boutique BlackBerry World, faites défiler l'écran du haut vers le bas.
- 2. Sélectionnez  $\mathbf{B}$  > Options de paiement.
- 3. Entrez votre mot de passe BlackBerry ID.
- 4. Sélectionnez une option de paiement.
- 5. Suivez les instructions à l'écran.

Conseil: Pour modifier vos informations de paiement, sélectionnez i

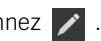

# Noter et commenter une application ou un jeu que vous avez téléchargés

- 1. Sur l'écran d'accueil de la boutique BlackBerry World, sélectionnez  $\mathbf{H}$  > My World.
- 2. Sélectionnez Mes applis et jeux.
- 3. Maintenez votre doigt appuyé sur une application ou un jeu.
- 4. Sélectionnez  $\mathbb{E}_+$  .
- 5. Saisissez votre avis. Faites glisser votre doigt vers la gauche ou la droite sur les icônes Étoile pour ajouter un nombre d'étoiles.

### Télécharger la mise à jour d'une application ou d'un jeu

- 1. Sur l'écran d'accueil de BlackBerry World, sélectionnez  $\mathbb{H}$  > My World > Mes applis et jeux.
- 2. Si nécessaire, sélectionnez la liste déroulante **Applis et jeux** située en haut de l'écran.
- 3. Sélectionnez Mises à jour.
	- Pour télécharger la mise à jour d'une application ou d'un jeu, sélectionnez  $[2]$  à côté de l'application ou du jeu.
	- Pour télécharger les mises à jour de toutes les applications et jeux pour lesquels une mise à jour est disponible, sélectionnez Tout mettre à jour en bas de l'écran.

## Supprimer des applications

Vous pouvez supprimer des applications depuis l'écran d'accueil de votre terminal BlackBerry ou supprimer celles que vous avez téléchargées à partir de la boutique BlackBerry World.

### Supprimer un élément téléchargé dans BlackBerry World

- 1. Sur l'écran d'accueil BlackBerry World, sélectionnez  $\mathbb{H}$ .
- 2. Sélectionnez Mes applis et jeux. Mes vidéos ou Ma musique.
- 3. Sélectionnez Téléchargés.
- 4. Maintenez votre doigt sur un élément et sélectionnez  $\mathbb{m}$ .
	- Afin de pouvoir réinstaller l'application ultérieurement, sélectionnez **Désinstaller**.
		- Pour supprimer l'application définitivement, sélectionnez Supprimer.

Les applications et jeux désinstallés sont répertoriés sur votre écran My World. Pour consulter cette liste, sélectionnez Mes applis et jeux > Disponible.

#### Supprimer une application à partir de l'écran d'accueil

- 1. Sur l'écran d'accueil de votre terminal BlackBerry, maintenez votre doigt sur l'icône d'une application jusqu'à ce qu'elle clignote.
- 2. Sur l'icône d'une application, sélectionnez  $\frac{1}{m}$ .

Conseil: certaines icônes d'application affichées sur l'écran d'accueil font partie du cœur du système BlackBerry. Il est impossible de supprimer ces applications et l'icône Supprimer ne s'affichera pas sur ces icônes d'application.

## Réinstaller une application ou un jeu

- 1. Sur l'écran d'accueil de BlackBerry World, sélectionnez  $\mathbb{H}$  > My World > Mes applis et jeux.
- 2. Si nécessaire, sélectionnez la liste déroulante située en haut de l'écran.
- 3. Sélectionnez Disponible.
	- Pour réinstaller une application ou un jeu, sélectionnez  $\bullet$  à côté de l'application ou du jeu que vous souhaitez installer.
	- Pour réinstaller tous vos jeux et applications désinstallés, sélectionnez Tout installer au bas de l'écran.
# Soyez à l'heure grâce au Calendrier

Ne perdez plus de temps à gérer vos calendriers et tâches grâce à un smartphone qui anticipe vos besoins et gère les détails à votre place. Le Calendrier suggère même des participants et vous montre leurs messages et mises à jour récents.

Vous avez un peu de temps pour rattraper votre retard sur votre travail à l'aéroport en attendant votre vol retour. Vous vérifiez les réunions qui vous attendent la semaine prochaine dans le Calendrier. Vous sélectionnez les participants puis lisez tous les e-mails récents qu'ils vous ont envoyé et parcourez leurs mises à jour sur les réseaux sociaux, de façon à être à jour pour la réunion.

## À propos de l'application Calendrier

L'application Calendrier sur votre terminal BlackBerry récupère les informations de calendrier sur les comptes de messagerie et de réseaux sociaux que vous ajoutez et les présente en un seul endroit pour que vous puissiez suivre toutes vos réunions, rendez-vous, les événements auxquels vous participez.

Même si vous n'avez pas ajouté de compte, vous pouvez tout de même utiliser l'application Calendrier pour créer et gérer vos réunions, rendez-vous et événements.

### Ajouter un compte à votre terminal

Vous pouvez ajouter des comptes de messagerie, de réseaux sociaux (comme Facebook, Twitter ou LinkedIn) et même un compte Evernote à votre terminal.

- 1. Sur l'écran d'accueil, faites glisser votre doigt depuis le bord supérieur vers le bas.
- 2. Sélectionnez  $\bigotimes$  Paramètres > Comptes.
- 3. Si vous avez déjà ajouté un compte à votre terminal, sélectionnez **et pour ajouter un autre compte.**
- 4. Sélectionnez le type de compte que vous souhaitez ajouter.
- 5. Saisissez les informations sur le compte. Sélectionnez Suivant.
- 6. Modifiez tout autre paramètre supplémentaire, comme les préférences de synchronisation.
- 7. Appuyez sur Terminé.

### Afficher vos événements

Vous pouvez afficher vos événements par jour, semaine ou mois.

1. Dans l'application Calendrier, effectuez l'une des opérations suivantes :

- Pour afficher les événements d'un seul jour, sélectionnez l'onglet dans le coin inférieur gauche. Pour afficher une vue programme, sélectionnez  $\blacksquare$ . Pour afficher la vue agenda, sélectionnez  $\coloneqq$ . Pour savoir quelles sont les personnes que vous allez rencontrer dans une journée, sélectionnez  $\bullet$ .
- Pour afficher les événements d'une semaine, sélectionnez l'onglet dans le coin inférieur gauche. Sélectionnez  $\Box$ . Essayez la méthode de pincement pour effectuer un zoom avant et voir une vue plus détaillée.
- Four afficher les événements d'un mois, sélectionnez l'onglet dans le coin inférieur gauche. Sélectionnez  $\blacksquare$ . La taille des nombres dans le calendrier dépend du nombre d'événements prévus dans la journée ; plus il est important, plus votre journée sera chargée.
- Pour accéder à la date d'aujourd'hui dans une vue calendrier, sélectionnez  $\sqrt{3}$ .

Conseil: Pour afficher une vue de 4 mois du calendrier, dans la vue mensuelle, en haut de l'écran, touchez le mois et faites glisser votre doigt vers le bas.

### Rechercher des e-mails et fichiers associés à un événement

Votre terminal BlackBerry recherche dans vos données pour trouver des e-mails et des fichiers pouvant correspondre à votre événement. Par exemple, si vous rencontrez des personnes pour réviser un document, votre terminal peut l'afficher.

- 1. Dans l'application Calendrier, sélectionnez un événement.
- 2. Sélectionnez E-mails.

### Vérifier les personnes participant à la réunion

- 1. Dans l'application Calendrier, effectuez l'une des opérations suivantes :
	- Pour savoir quelles sont les personnes que vous allez rencontrer dans une journée, sélectionnez l'onglet dans le coin inférieur gauche. Sélectionnez Q.
	- Pour savoir quelles sont les personnes que vous allez rencontrer lors d'une réunion ou d'un événement, sélectionnez l'événement. Sélectionnez Personnes.

Conseil: Sélectionnez le nom d'une personne pour afficher plus d'informations.

### Créer un événement

- 1. Dans l'application Calendrier, sélectionnez  $\left\vert -\right\vert$ .
- 2. Saisissez les informations de l'événement.
- 3. Sélectionnez Enregistrer.

Conseil: Vous pouvez également créer un événement dans la vue Programme (par exemple, dans la vue du programme du jour ou dans la vue de la semaine) en sélectionnant simplement un endroit du programme. Sélectionnez le bloc **Nouvel** événement qui s'affiche pour modifier l'événement.

### Inviter des personnes à un événement

Si votre compte prend en charge l'ajout de participants, vous pouvez ajouter des participants à un événement lors de la création de l'événement ou ultérieurement. Si vous avez ajouté un compte de messagerie professionnel Microsoft Exchange, vous pouvez vous connecter au serveur distant pour ajouter des personnes qui ne sont pas dans votre liste de contacts.

- 1. Lorsque vous créez ou modifiez un événement, sélectionnez le champ **Inviter** dans la section **Participants**.
	- Si la personne que vous ajoutez est dans votre liste de contacts, commencez à saisir son nom. Sélectionnez le nom dans la liste.
	- Si la personne que vous ajoutez fait partie de votre entreprise et que vous avez ajouté votre compte de messagerie professionnel à votre terminal, saisissez le nom. Sélectionnez Rechercher.

Conseil: il se peut que certains comptes vous laissent voir la disponibilité des participants. Une fois que vous avez ajouté tous les participants à l'événement, sélectionnez Afficher la disponibilité. Si l'un de vos participants a un conflit, vous pouvez faire glisser la barre de réunion verte vers un horaire qui correspond à tout le monde.

### Modifier ou supprimer un événement

Si vous êtes l'organisateur d'un événement, vous pouvez le modifier ou le supprimer.

- 1. Dans l'application Calendrier, maintenez votre doigt appuyé sur un événement.
	- Pour modifier un événement, sélectionnez  $\rightarrow$  . Effectuez vos modifications. Sélectionnez Enregistrer.
	- Pour supprimer un événement, sélectionnez  $\frac{1}{w}$ .

## Remember

### Collecter et organiser des tâches, notes et bien plus avec l'application Remember

BlackBerry Remember est une application de productivité pour rassembler, gérer et catégoriser les informations dont vous souhaitez vous souvenir. Grâce à l'application Remember, vous pouvez trier vos informations sous forme d'entrées dans des dossiers et avec des marques, enregistrer des notes vocales liées aux entrées et ajouter des dates d'échéance pour ne pas oublier de terminer une tâche.

Par exemple, si vous envisagez un voyage à Paris, vous pouvez créer un dossier intitulé « Mon voyage à Paris » dans l'application Remember. Vous pouvez envoyer des sites Web de voyage vers le dossier lorsque vous naviguez sur Internet sur votre terminal. Lorsque vous vous souvenez de faire quelque chose avant le voyage, vous pouvez ajouter une tâche dans le dossier et ajouter une date d'échéance pour cette tâche afin de ne pas l'oublier. Tout ce dont vous devez vous souvenir à propos de ce voyage se trouve dans un seul et même endroit.

L'application Remember est également synchronisée avec les comptes que vous ajoutez à votre terminal BlackBerry. Si vous avez ajouté un compte de messagerie professionnel à votre terminal, les tâches et notes de votre compte professionnel restent synchronisés avec l'application Remember dans les blocs-notes de tâches et de notes, et vos messages signalés par un indicateur sont synchronisés dans le dossier Signalés. Si vous avez ajouté un compte Evernote sur votre terminal, vous pouvez accéder à vos blocs-notes Evernote dans l'application Remember et synchroniser vos dossiers Remember vers Evernote.

### Créer un dossier dans l'application Remember

- 1. Dans l'application Remember, sélectionnez  $\Box$ .
- 2. Saisissez le nom du dossier.
- 3. Pour synchroniser votre dossier avec un compte (par exemple, un compte Evernote), modifiez la liste déroulante Synchroniser avec.
- 4. Pour modifier la couleur du dossier, sélectionnez une palette de couleurs différente.
- 5. Sélectionnez Enregistrer.

### Ajouter une entrée à l'application Remember

Une entrée peut comprendre une note, une date d'échéance, des photos, des pièces jointes, des marques ou des notes vocales.

- 1. Dans un dossier ou sur l'écran d'accueil Remember, sélectionnez  $\equiv$ .
- 2. Saisissez les informations relatives à l'entrée, telles qu'un titre, des notes et une date d'échéance.
- 3. Sélectionnez Enregistrer.

Conseil: pour créer rapidement une liste (par exemple, une liste de courses dans votre dossier « Courses »), sélectionnez un dossier. Dans le champ **Ajouter une entrée** situé en haut de l'écran, saisissez un titre d'entrée. Appuyez sur l'icône +. Ajoutez des entrées jusqu'à ce que votre liste soit complète.

### Ajouter des marques à une entrée

Les marques vous aident à catégoriser vos entrées. Par exemple, vous pouvez ajouter la marque « recette » à n'importe quelle entrée contenant des recettes, puis filtrer vos entrées par marque.

- 1. Dans l'application Remember, sélectionnez une entrée.
- 2. Sélectionnez  $|\cdot| > \cdot$ .

### Enregistrer une note vocale

- 1. Lorsque vous ajoutez ou modifiez une entrée Remember, sélectionnez  $\bigcup$ .
- 2. Appuyez sur  $\boxed{\bullet}$ .
- 3. Prononcez votre note vocale.
- 4. Lorsque vous avez terminé, sélectionnez  $\blacksquare$ .
- 5. Sélectionnez Enregistrer.

### Envoyer un élément vers l'application Remember

À l'aide des fonctionnalités de partage de votre terminal BlackBerry, envoyez des photos, des vidéos, des fichiers audio, des sites Web ou des fichiers Documents To Go vers BlackBerry Remember.

- 1. Dans une application, maintenez votre doigt appuyé sur l'élément que vous voulez envoyer à l'application Remember.
- 2. Sélectionnez  $\sqrt{\ }$  > Mémoriser.
- 3. Modifiez l'élément si nécessaire.
- 4. Sélectionnez Enregistrer.

# Mentions légales

©2013 Research In Motion Limited. Tous droits réservés. BlackBerry®, RIM®, Research In Motion® ainsi que les marques commerciales, noms et logos associés, sont la propriété de Research In Motion Limited et sont déposés et/ou utilisés aux États-Unis et dans d'autres pays dans le monde.

Bluetooth est une marque commerciale deBluetooth SIG. HDMI est une marque commerciale de HDMI Licensing LLC. NFC est une marque commerciale ou déposée de NFC Forum, Inc. aux États-Unis et dans d'autres pays. Wi-Fi et Wi-Fi Protected Setup sont des marques commerciales de Wi-Fi Alliance. Toutes les autres marques commerciales appartiennent à leurs propriétaires respectifs.

Certaines parties du logiciel BlackBerry® Device Software sont protégées par le copyright © 2007-2008 The FreeType Project ( [www.freetype.org](http://www.freetype.org)). Tous droits réservés.

Cette documentation y compris la documentation incluse pour référence telle que celle fournie ou mise à disposition à l'adresse [www.blackberry.com/go/docs](http://www.blackberry.com/go/docs) est fournie ou mise à disposition « EN L'ÉTAT" et « TELLE QUELLE », sans condition ni garantie en tout genre de la part de Research In Motion Limited et de ses filiales (« RIM »), et RIM décline toute responsabilité en cas d'erreur ou d'oubli typographique, technique ou autre inexactitude contenue dans ce document. Pour des raisons de protection des secrets commerciaux et/ou des informations confidentielles et propriétaires de RIM, cette documentation peut décrire certains aspects de la technologie RIM en termes généraux. RIM se réserve le droit de modifier périodiquement les informations contenues dans cette documentation. Cependant, RIM ne s'engage en aucune manière à vous communiquer les modifications, mises à jour, améliorations ou autres ajouts apportés à cette documentation.

La présente documentation peut contenir des références à des sources d'informations, du matériel ou des logiciels, des produits ou des services tiers, y compris des composants et du contenu tel que du contenu protégé par copyright et/ou des sites Web tiers (ci-après dénommés collectivement « Produits et Services tiers »). RIM ne contrôle pas et décline toute responsabilité concernant les Produits et Services tiers, y compris, sans s'y limiter, le contenu, la précision, le respect du code de la propriété intellectuelle, la compatibilité, les performances, la fiabilité, la légalité, l'éthique, les liens ou tout autre aspect desdits Produits et Services tiers. La présence d'une référence aux Produits et Services tiers dans cette documentation ne suppose aucunement que RIM se porte garant des Produits et Services tiers ou de la tierce partie concernée.

SAUF DANS LA MESURE SPÉCIFIQUEMENT DÉCRITE DANS LA GARANTIE LIMITÉE APPLICABLE ET/OU DANS L'ACCORD DE LICENCE DU LOGICIEL BLACKBERRY, OU INTERDITE PAR LES LOIS EN VIGUEUR DANS VOTRE JURIDICTION, TOUTES LES CONDITIONS OU GARANTIES DE TOUTE NATURE, EXPRESSES OU TACITES, NOTAMMENT LES CONDITIONS OU GARANTIES DE DURABILITÉ, D'ADÉQUATION À UNE UTILISATION OU À UN BUT PARTICULIER, DE COMMERCIALISATION, DE QUALITÉ MARCHANDE, DE NON-INFRACTION, DE SATISFACTION DE LA QUALITÉ OU DE TITRE, OU RÉSULTANT D'UNE LOI, D'UNE COUTUME, D'UNE PRATIQUE OU D'UN USAGE COMMERCIAL, OU EN RELATION AVEC LA DOCUMENTATION OU SON UTILISATION, OU L'UTILISATION OU NON-UTILISATION D'UN LOGICIEL, MATÉRIEL, SERVICE OU DES PRODUITS ET SERVICES TIERS CITÉS, SONT EXCLUES. YOU MAY ALSO HAVE OTHER RIGHTS THAT VARY BY STATE OR PROVINCE. CERTAINES JURIDICTIONS N'AUTORISENT PAS L'EXCLUSION OU LA LIMITATION DES GARANTIES ET CONDITIONS IMPLICITES. DANS LA MESURE AUTORISÉE PAR LES LOIS, TOUTE GARANTIE OU CONDITION IMPLICITE RELATIVE À LA DOCUMENTATION, DANS LA MESURE OÙ ELLES NE PEUVENT PAS ÊTRE EXCLUES EN VERTU DES CLAUSES PRÉCÉDENTES, MAIS PEUVENT ÊTRE LIMITÉES, SONT PAR LES PRÉSENTES LIMITÉES À QUATRE-VINGT-DIX (90) JOURS À COMPTER DE LA DATE DE LA PREMIÈRE ACQUISITION DE LA DOCUMENTATION OU DE L'ARTICLE QUI FAIT L'OBJET D'UNE RÉCLAMATION.

DANS LA MESURE MAXIMALE PERMISE PAR LA GARANTIE LIMITÉE APPLICABLE, L'ACCORD DE LICENCE DU LOGICIEL BLACKBERRY ET/OU LES LOIS EN VIGUEUR DANS VOTRE JURIDICTION, EN AUCUN CAS RIM N'EST RESPONSABLE

DES DOMMAGES LIÉS À LA PRÉSENTE DOCUMENTATION OU À SON UTILISATION, OU À L'UTILISATION OU NON UTILISATION DES LOGICIELS, DU MATÉRIEL, DES SERVICES OU DES PRODUITS ET SERVICES TIERS MENTIONNÉS DANS LES PRÉSENTES, ET NOTAMMENT DES DOMMAGES SUIVANTS : DIRECTS, EXEMPLAIRES, ACCIDENTELS, INDIRECTS, SPÉCIAUX, PUNITIFS OU AGGRAVÉS, DES DOMMAGES LIÉS À UNE PERTE DE PROFITS OU DE REVENUS, UN MANQUE À GAGNER, UNE INTERRUPTION D'ACTIVITÉ, UNE PERTE D'INFORMATIONS COMMERCIALES, UNE PERTE D'OPPORTUNITÉS COMMERCIALES, LA CORRUPTION OU LA PERTE DE DONNÉES, LE NON ENVOI OU LA NON RÉCEPTION DE DONNÉES, DES PROBLÈMES LIÉS À DES APPLICATIONS UTILISÉES AVEC DES PRODUITS OU SERVICES RIM, DES COÛTS D'INDISPONIBILITÉ, LA PERTE D'UTILISATION DES PRODUITS OU SERVICES RIM EN TOUT OU EN PARTIE, OU DE TOUT SERVICE DE COMMUNICATION, DU COÛT DE BIENS DE SUBSTITUTION, DES FRAIS DE GARANTIE, DES ÉQUIPEMENTS OU SERVICES, DES COÛTS DE CAPITAL, OU AUTRES PERTES FINANCIÈRES SIMILAIRES, PRÉVISIBLES OU NON, MÊME SI RIM A ÉTÉ INFORMÉ DE LA POSSIBILITÉ DE TELS DOMMAGES.

DANS LA MESURE MAXIMALE PERMISE PAR LES LOIS APPLICABLES DANS VOTRE JURIDICTION, RIM N'EST NULLEMENT TENU PAR DES OBLIGATIONS, DEVOIRS OU RESPONSABILITÉS, CONTRACTUELS, DÉLICTUELS OU AUTRES, PAS MÊME PAR UNE RESPONSABILITÉ EN CAS DE NÉGLIGENCE OU RESPONSABILITÉ STRICTE CONSÉCUTIVE OU RELATIVE À LA PRÉSENTE DOCUMENTATION ET NE VOUS EST REDEVABLE EN RIEN.

LES LIMITATIONS, EXCLUSIONS ET CLAUSES DE NON-RESPONSABILITÉ CONTENUES DANS LES PRÉSENTES S'APPLIQUENT : (A) INDÉPENDAMMENT DE LA NATURE DE LA CAUSE D'ACTION, DEMANDE OU ACTION ENTREPRISE PAR VOUS, NOTAMMENT POUR RUPTURE DE CONTRAT, NÉGLIGENCE, FAUTE, RESPONSABILITÉ STRICTE OU TOUT AUTRE THÉORIE LÉGALE, ET RESTENT APPLICABLES EN CAS DE RUPTURES SUBSTANTIELLES OU DE MANQUEMENT AU BUT ESSENTIEL DU PRÉSENT CONTRAT OU DE TOUT RECOURS ENVISAGEABLE PAR LES PRÉSENTES ; ET (B) À RIM ET À SES FILIALES, LEURS AYANTS DROIT, REPRÉSENTANTS, AGENTS, FOURNISSEURS (NOTAMMENT LES FOURNISSEURS DE SERVICES), REVENDEURS AGRÉÉS RIM (NOTAMMENT LES FOURNISSEURS DE SERVICES) ET LEURS DIRECTEURS, EMPLOYÉS ET SOUS-TRAITANTS RESPECTIFS.

OUTRE LES LIMITATIONS ET EXCLUSIONS SUSMENTIONNÉES, EN AUCUN CAS, LES DIRECTEURS, EMPLOYÉS, AGENTS, DISTRIBUTEURS, FOURNISSEURS, SOUS-TRAITANTS INDÉPENDANTS DE RIM OU DE SES FILIALES N'ONT UNE RESPONSABILITÉ CONSÉCUTIVE OU RELATIVE À LA PRÉSENTE DOCUMENTATION.

Avant de vous abonner, d'installer ou d'utiliser des Produits et Services tiers, il est de votre responsabilité de vérifier que votre fournisseur de services sans fil prend en charge toutes les fonctionnalités. Certains fournisseurs de services sans fil peuvent ne pas proposer de fonctionnalités de navigation Internet avec un abonnement à BlackBerry Internet Service. Vérifiez auprès de votre fournisseur de services la disponibilité, les accords d'itinérance, les plans de service et les fonctionnalités. L'installation ou l'utilisation de Produits et Services tiers avec des produits et services RIM peuvent nécessiter un ou plusieurs brevets, marques commerciales, licences de copyright ou autres licences à des fins de protection des droits d'autrui. Vous êtes seul responsable de votre décision d'utiliser ou non les Produits et Services tiers et de l'obtention des licences tierces requises, le cas échéant. Si de telles licences sont requises, vous êtes seul responsable de leur acquisition. Vous ne devez pas installer ou utiliser de Produits et Services tiers avant d'avoir acquis la totalité des licences nécessaires. Les Produits et Services tiers fournis avec les produits et services RIM vous sont fournis à toutes fins utiles « EN L'ÉTAT » sans conditions ni garanties expresses ou tacites d'aucune sorte par RIM, et RIM n'engage aucune responsabilité sur les Produits et Services tiers. L'utilisation que vous faites des Produits et Services tiers est régie par et dépendante de votre acceptation des termes des licences et autres accords distincts applicables à cet égard avec d'autres parties, sauf dans la limite couverte expressément par une licence ou autre accord conclu avec RIM.

Certaines fonctionnalités présentées dans ce document peuvent nécessiter une version minimum de BlackBerry Enterprise Server, BlackBerry Desktop Software, et/ou BlackBerry Device Software.

Les conditions d'utilisation de tout produit ou service RIM sont stipulées dans une licence ou autre accord distinct conclu avec RIM à cet égard. LE CONTENU DE CETTE DOCUMENTATION N'EST PAS DESTINÉ À REMPLACER LES ACCORDS OU GARANTIES EXPRÈS ET ÉCRITS FOURNIS PAR RIM POUR UNE PARTIE DES PRODUITS OU SERVICES RIM AUTRES QUE CETTE DOCUMENTATION.

Les informations contenues dans ce guide s'appliquent aux modèles de smartphones suivants :

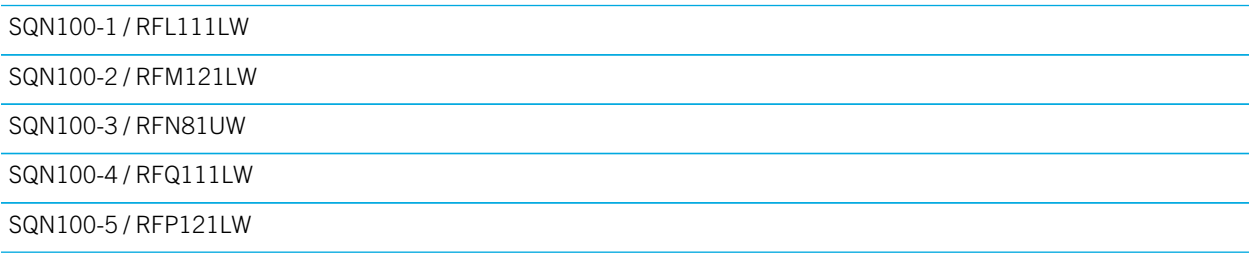

Research In Motion Limited 295 Phillip Street Waterloo, ON N2L 3W8 Canada

Research In Motion UK Limited 200 Bath Road Slough, Berkshire SL1 3XE Royaume-Uni

Publié au Canada